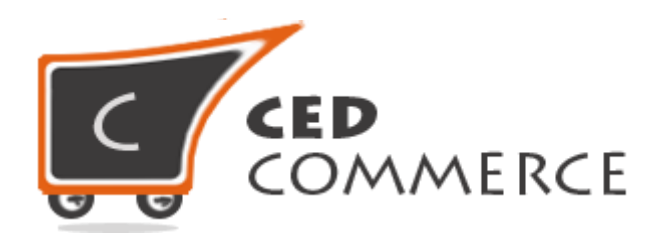

© CedCommerce. All rights reserved.

**SUPPORT@CEDCOMMERCE.COM**

# **[Walmart Integration]**

Walmart Integration, an extension by CedCommerce, establishes synchronization of inventory, price, other details for product creation and its management between Magento® 2 store and Walmart. The smooth harmonization is established with help of Walmart.com REST API.

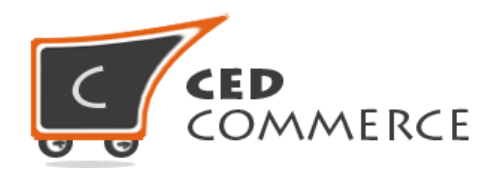

# **Walmart Integration**

# **User Manual**

*Version* **– 2.1**

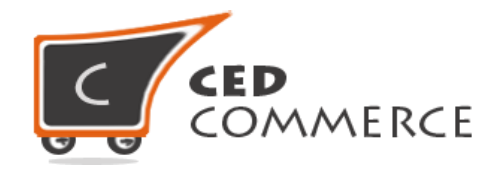

### **Contents**

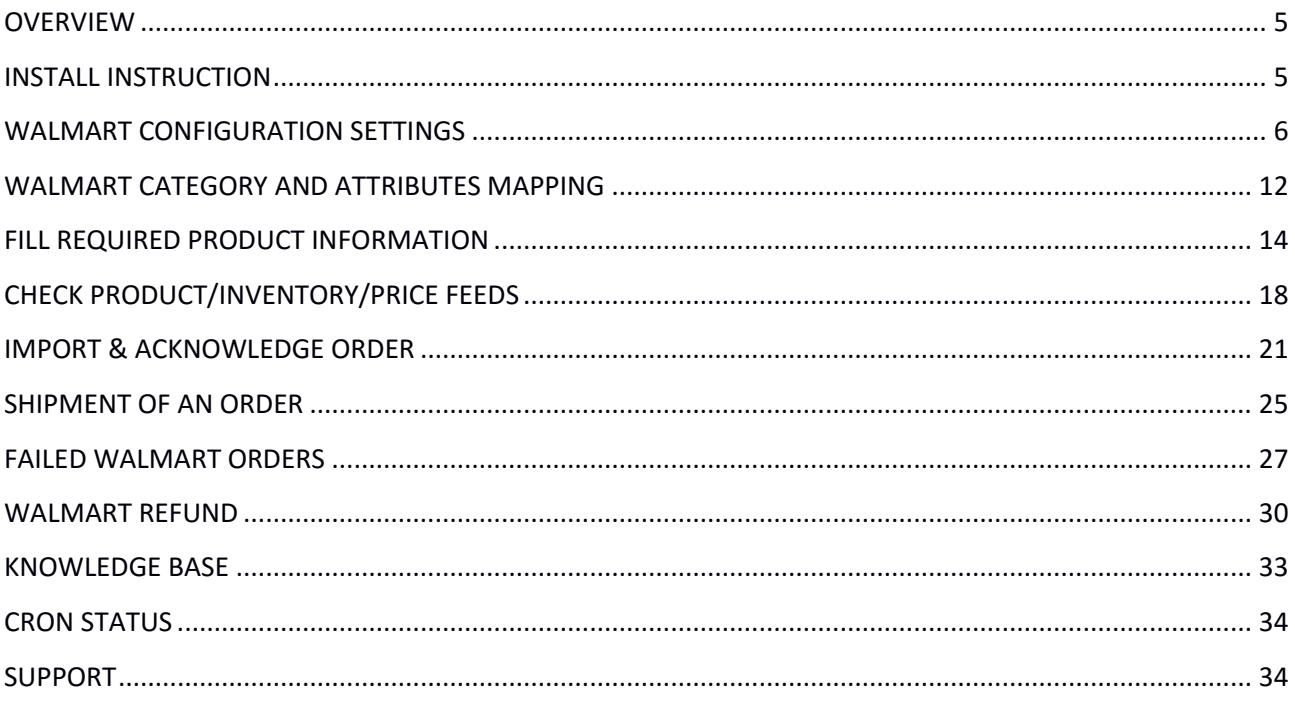

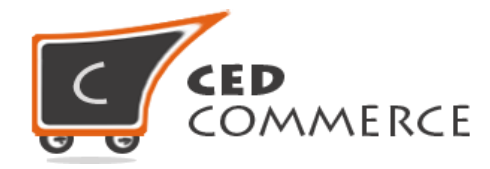

# **Features of Walmart Integration Extension**

Walmart Integration extension provides following features: -

- **Manage Walmart Product/Upload Product (directly from grid and bulk upload all products)**
- **•** Product Synchronization
	- o **Automatic process on each product edit**
	- o **Manual synchronization process**
- **Review Product/Inventory/Price Feeds**
- **Automated Order Import & Acknowledgement**
- **•** Shipment and Cancellation of Orders
- **Automated Shipment with Shipworks/Shipstation**
- **Multiple Shipment of an Order**
- **Create Refund**
- **Upload Configurable Product(s)**
- **Bulk Product Upload/Publish**
- **Retire/Unpublish Selected Product(s)**
- **CRON Facility**
- **•** Knowledge Base
- **Walmart Tax Codes**

**EXTENSION IS HEAVILY DEPENDENT ON CRONS FOR RUNNING VARIOUS AUTOMATED PROCESSES. SO, MAKE SURE THAT CRON JOB IS PROPERLY CONFIGURED & WORKING ON YOUR SERVER.**

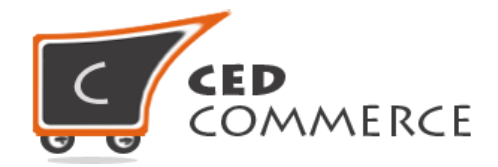

### <span id="page-4-0"></span>**OVERVIEW**

Walmart Integration by CedCommerce, helps to integrate your Magento 2 store with Walmart by establishing a synchronization of products, orders and refunds with the help of Walmart API. The CRONs implemented in this extension help to automate the process thereby keeping it up to date.

### <span id="page-4-1"></span>**INSTALL INSTRUCTION**

To install the extension, follow the points given below: -

- Login to your **ftp** and go to Magento 2 root folder (generally present under **public\_html** folder)
- Create new folder named **code** under **app** folder and under "code" folder create a folder named **Ced**.
- Drag & Drop **app/code/Ced/Walmart** directory.
- After successfully uploading the directory, the extension will be installed/upgraded.
- Now run the following upgrade command in "cmd"

**php bin/magento setup:upgrade**

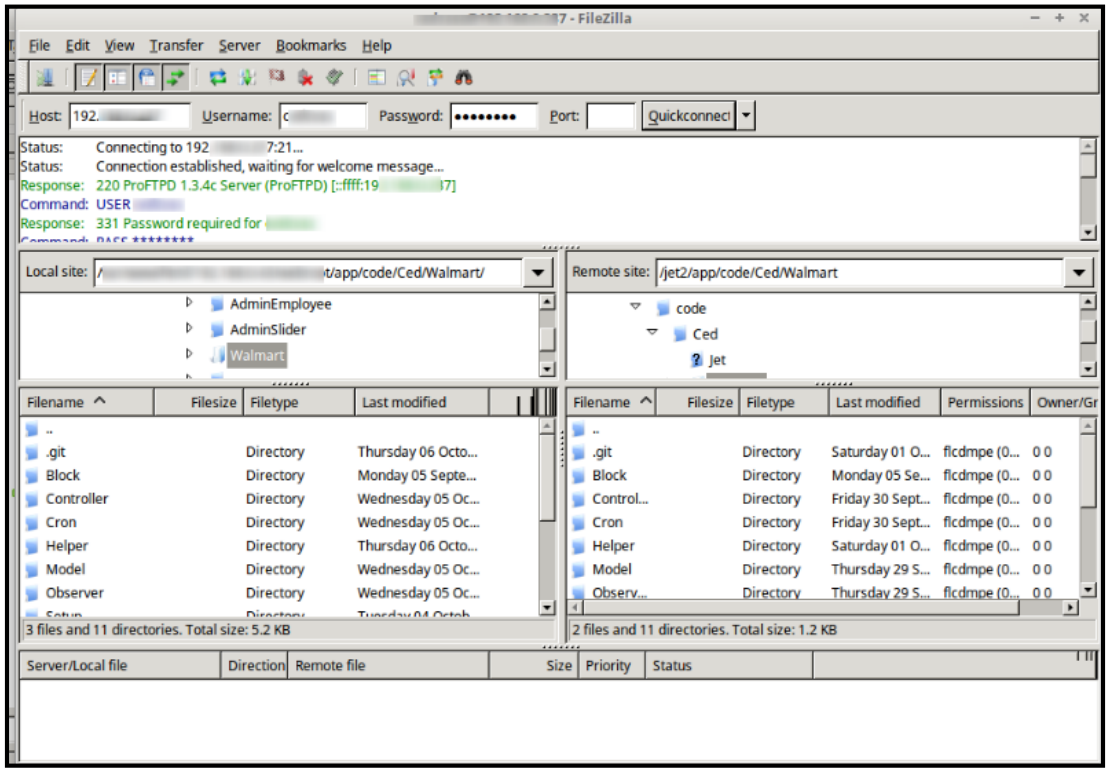

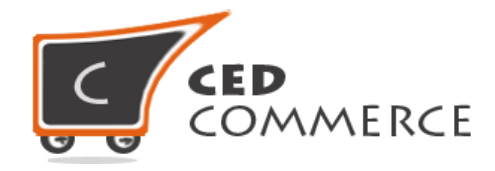

# <span id="page-5-0"></span>**WALMART CONFIGURATION SETTINGS**

In order to obtain **Walmart Consumer Id**, **API Secret Key** and **Channel Type Id,** the merchant needs to login to his Walmart Seller account.

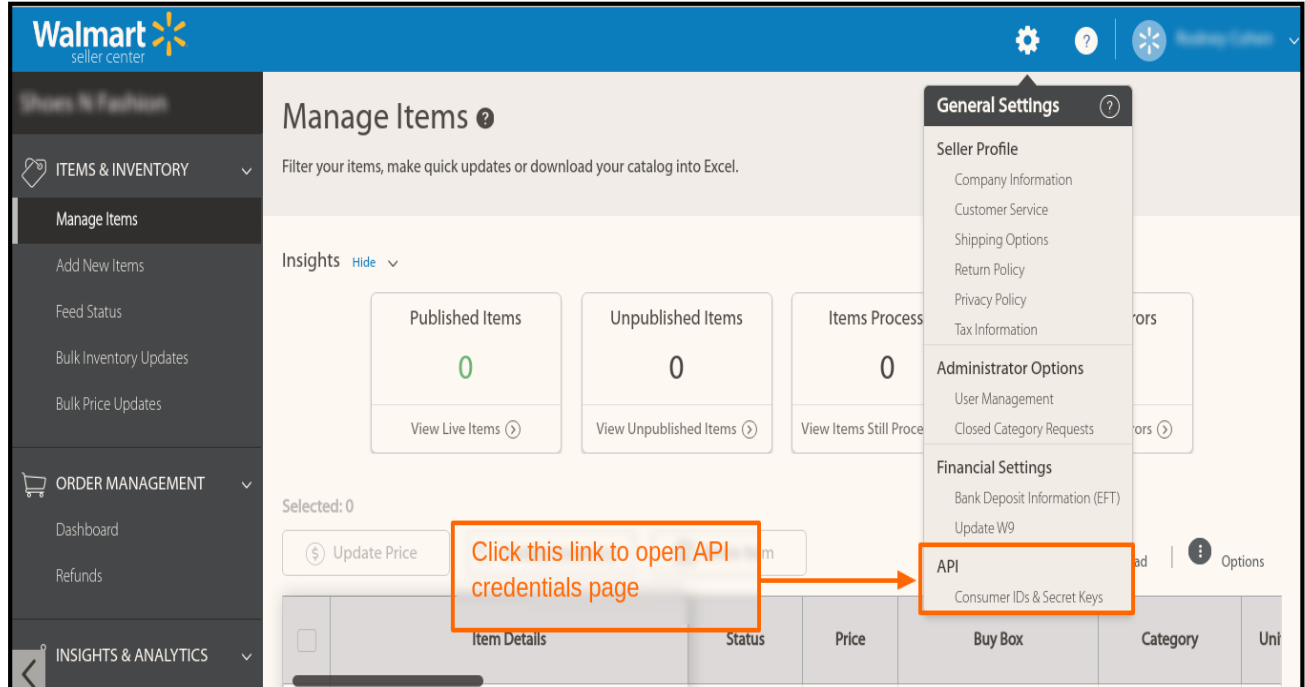

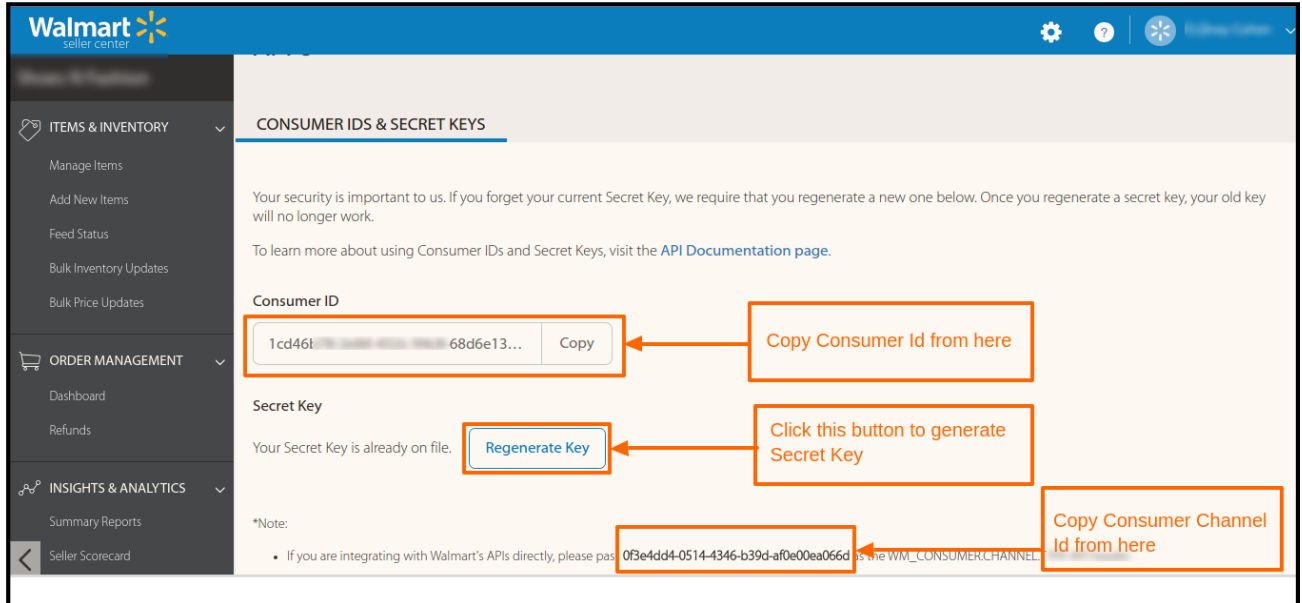

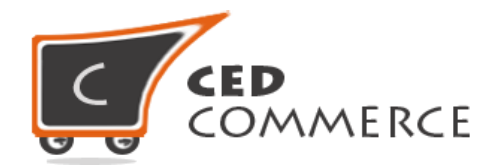

For obtaining the Secret Key, click on the **Regenerate Key** button. A popup will appear asking for confirmation. Click Yes, the Key will be generated.

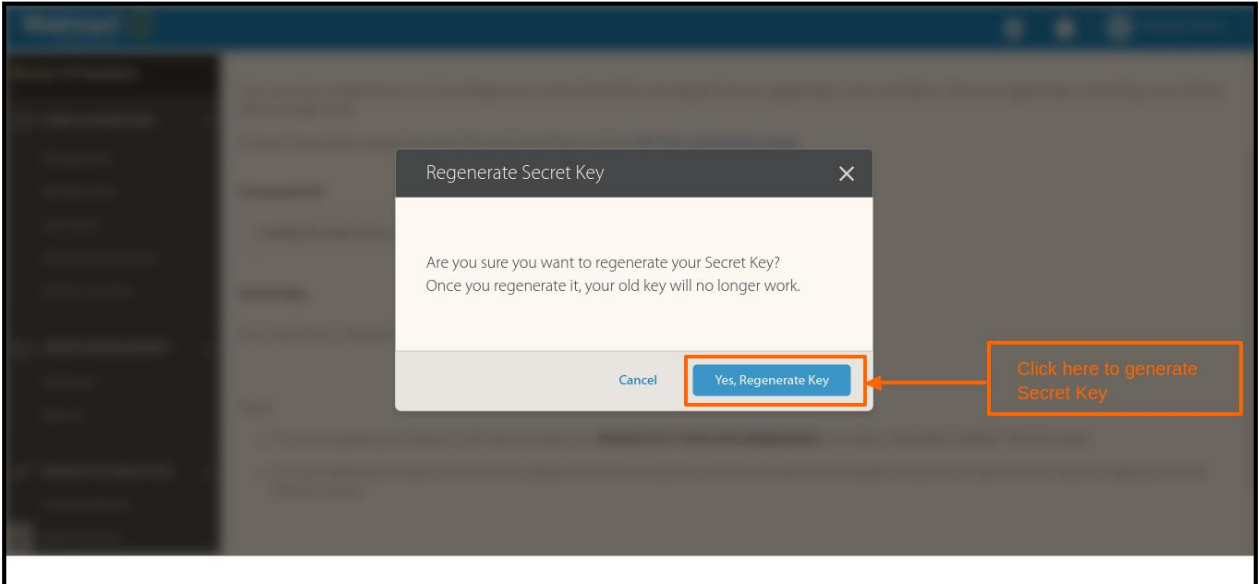

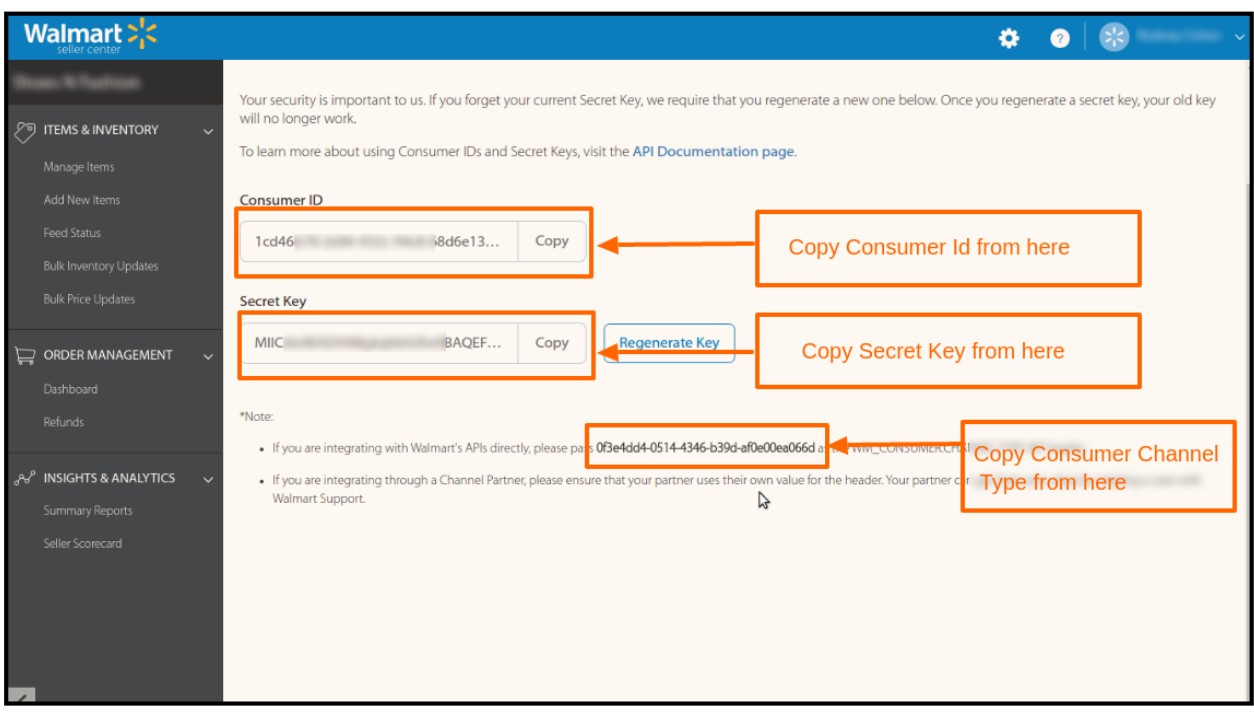

- After that obtain the *Consumer Id* and *Secret Key***.**
- These details will be used in the configuration settings of merchant's admin panel.

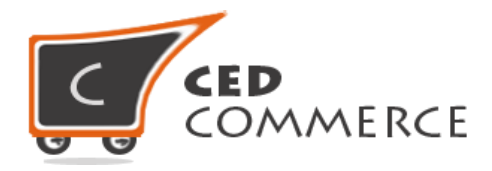

 Once the extension is successfully installed on your store, Walmart menu will start appearing.

Copy the **Consumer Id, Secret Key** and **Consumer Channel Type Id** from *Walmart Seller Panel > Settings* section one by one and then, paste it in the Configuration settings of the extension.

To fill the **Walmart Configuration Setting** of the extension**,** go to **Walmart > Configuration**.

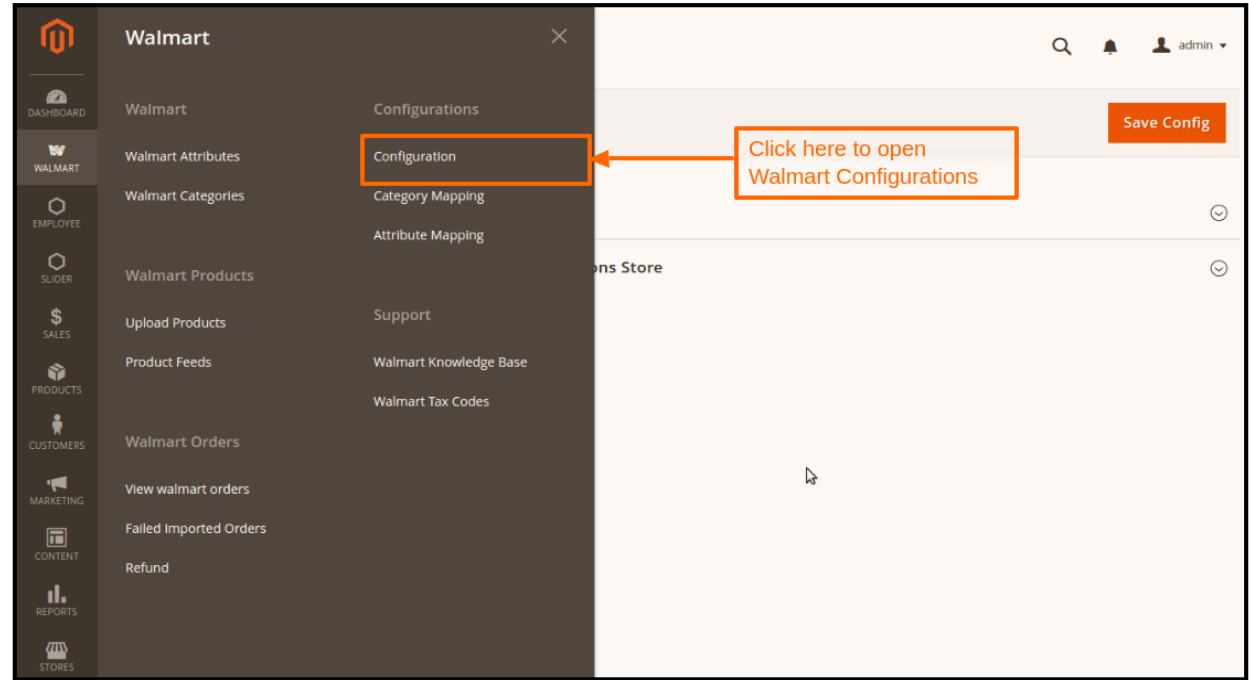

Here are the mandatory settings which merchant needs to enter in *Walmart Api Settings*:

- *Consumer Id,*
- *Private* Key (*Secret* Key on Walmart)
- *Consumer Channel Type Id* (*Consumer Channel Type* on Walmart)
- *Select Store* which you want to integrate on **Walmart**.
- *Order fetch Start Date,* date of the extension installation.
- Before saving the configuration settings, click on the **Validate** button to validate the "*Consumer Id*" and "*Private Key*".

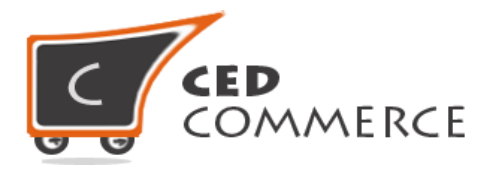

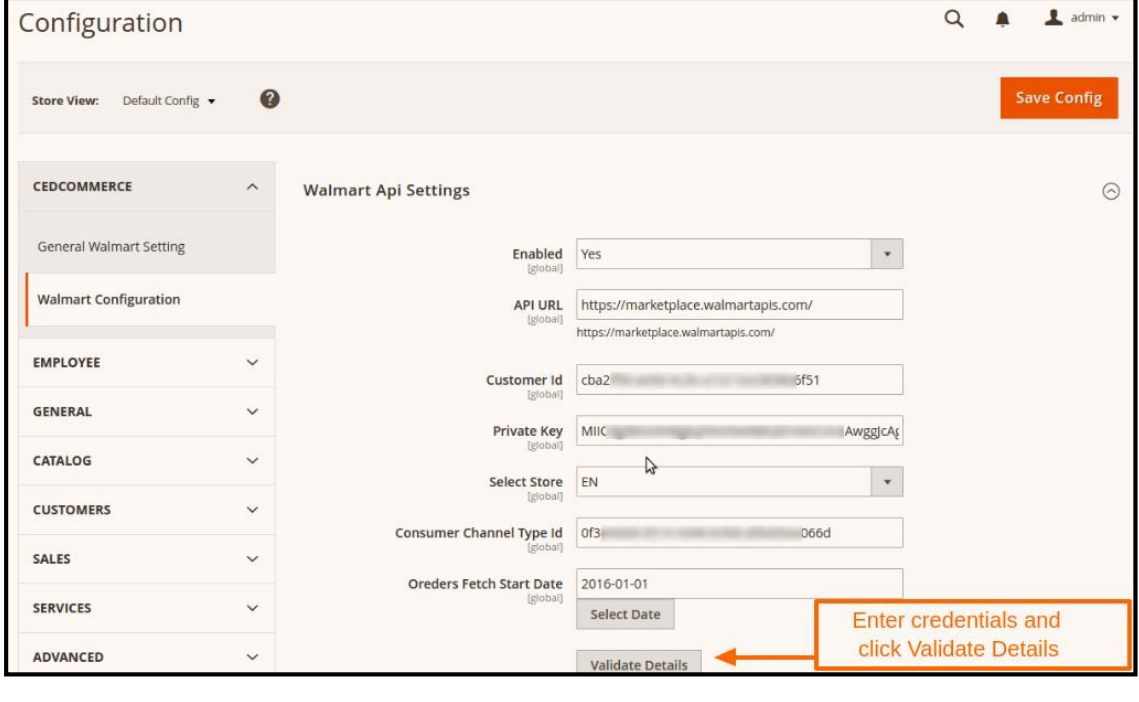

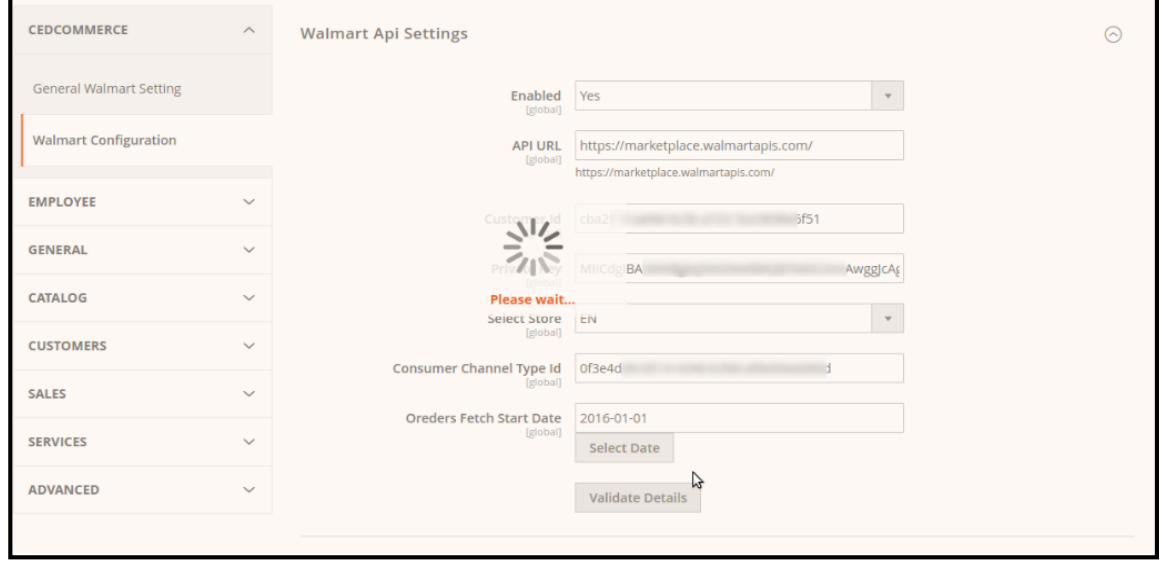

After filling all the details click on the **Validate Details** button, to check whether the filled details are valid or not. If the details are found to be valid, then a success will come otherwise, error will appear.

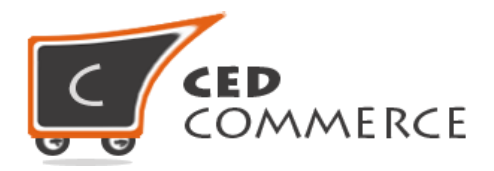

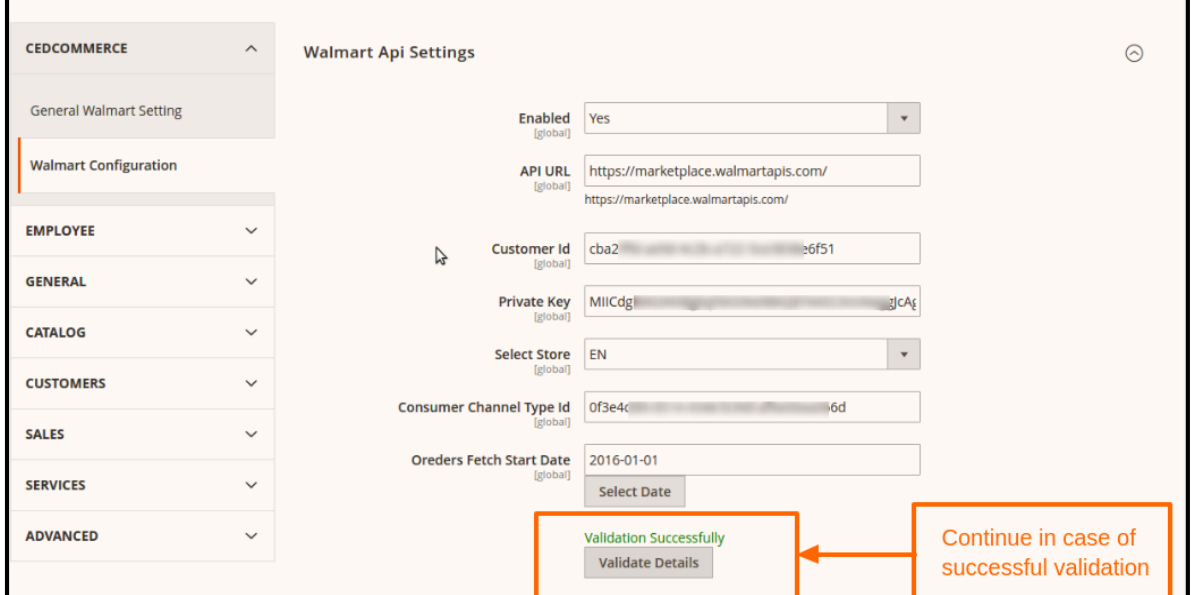

**Walmart Product Sync Settings:** What information of product should be updated on Walmart when the product is synced via Api or Cron is decided from here.

- **Auto Sync Walmart** to enable automatic cron syncing of all products.
- **Update Price** of product whenever the product is edited or synced from admin panel.
- **Update Inventory** of product whenever the product is edited or synced from admin panel.
- **Update Other Details** (includes images/description/etc.) of product whenever the product is edited or synced from admin panel.

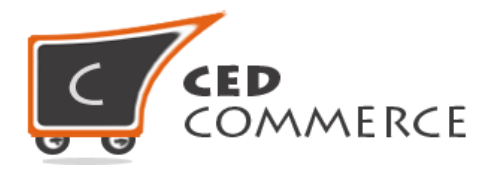

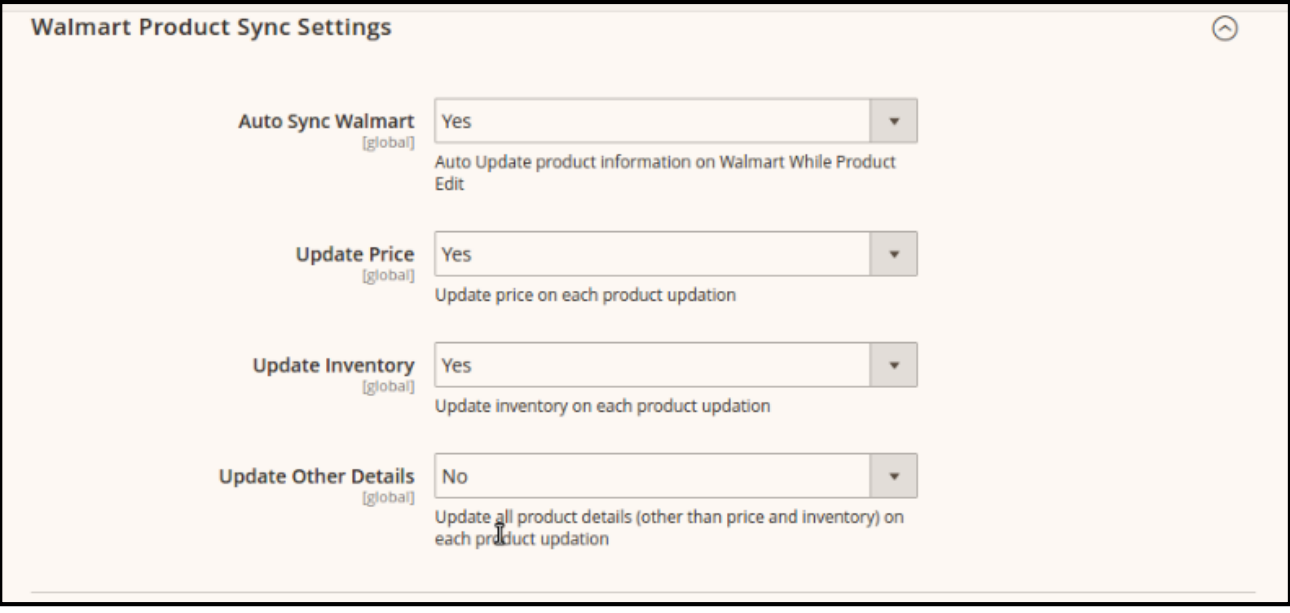

 To set a different price for all the products, use **Product Price** field. This is a dropdown using which you can set the price on the following basis: -

#### For all products

- o Increase by Fixed Price.
- o Increase by Fixed Percentage.
- o Decrease by Fixed Price.
- o Decrease by Fixed Percentage.

For setting individual product price

- o Set individually for each product.
	- $\triangleright$  By creating a new attribute for each product and filling the attribute code here.

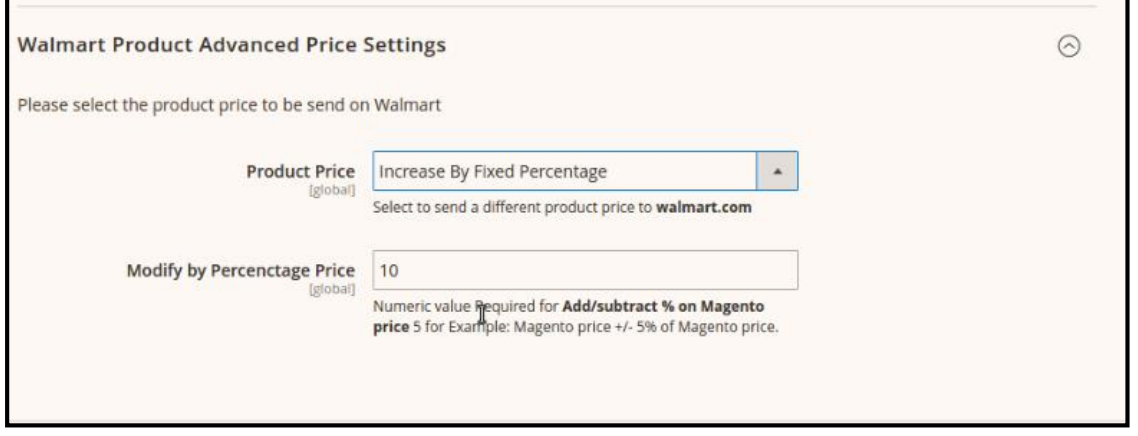

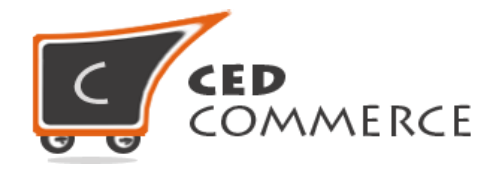

# <span id="page-11-0"></span>**WALMART CATEGORY AND ATTRIBUTES MAPPING**

To Upload Products on Walmart admin, merchant needs to **Map Walmart Category to Magento 2 Category**. To map Walmart categories in Magento 2 go to **Walmart > Configurations > Category Mapping.** 

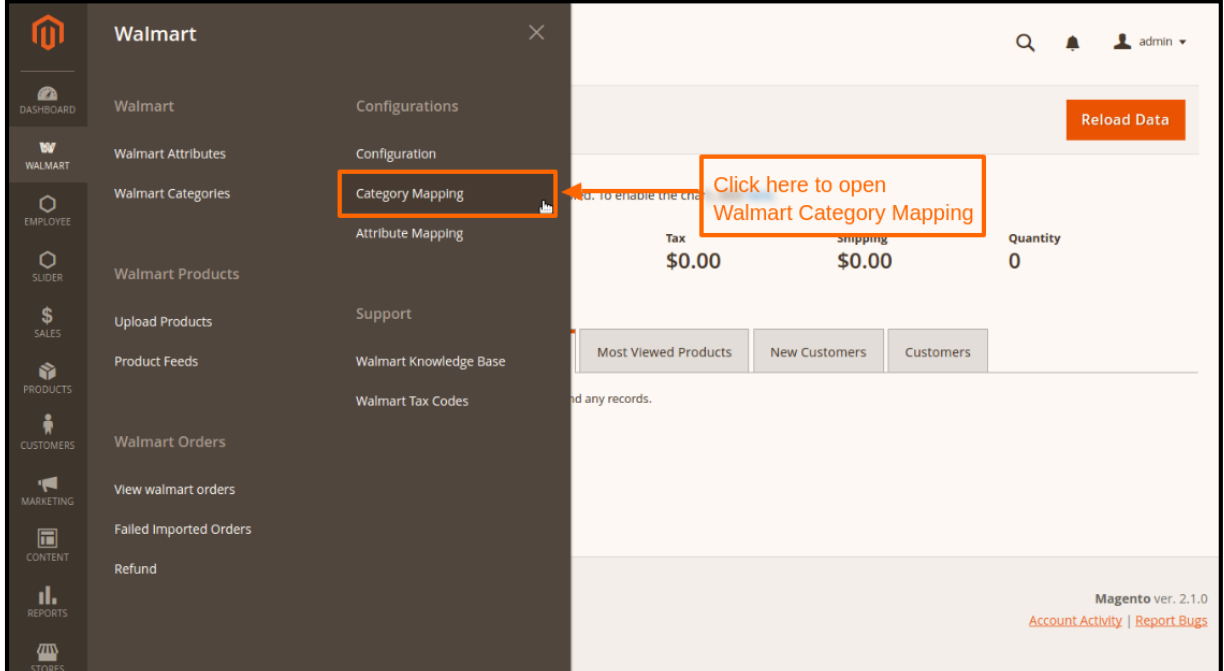

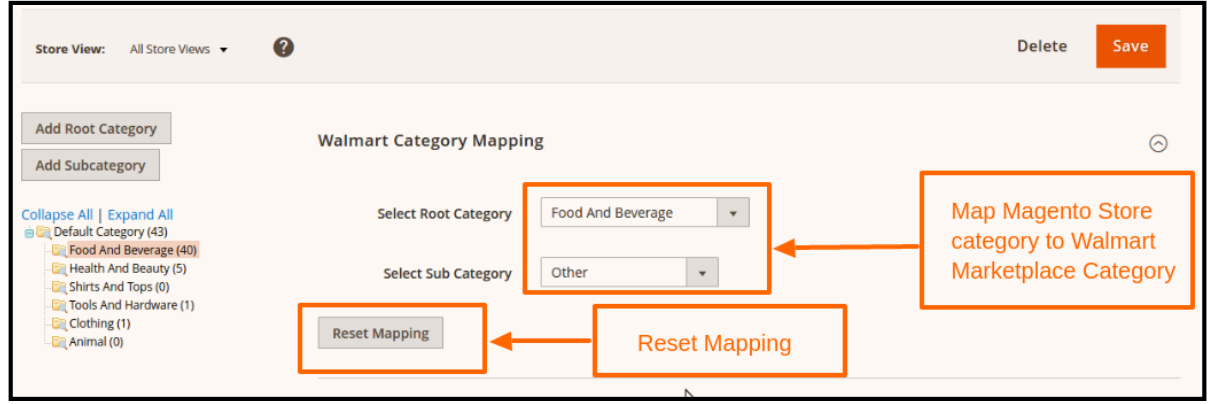

One Magento 2 category can be mapped to only one Walmart category. When you map your **Magento 2 category,** all the products of the mapped category get listed in **Upload Product Grid** of **Walmart**.

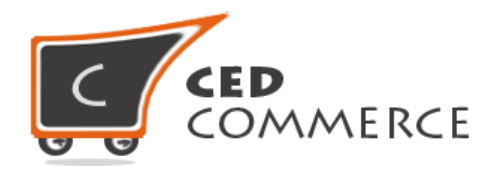

After **Category Mapping, Attribute Mapping** shall be done by the merchant for mapping custom attribute.

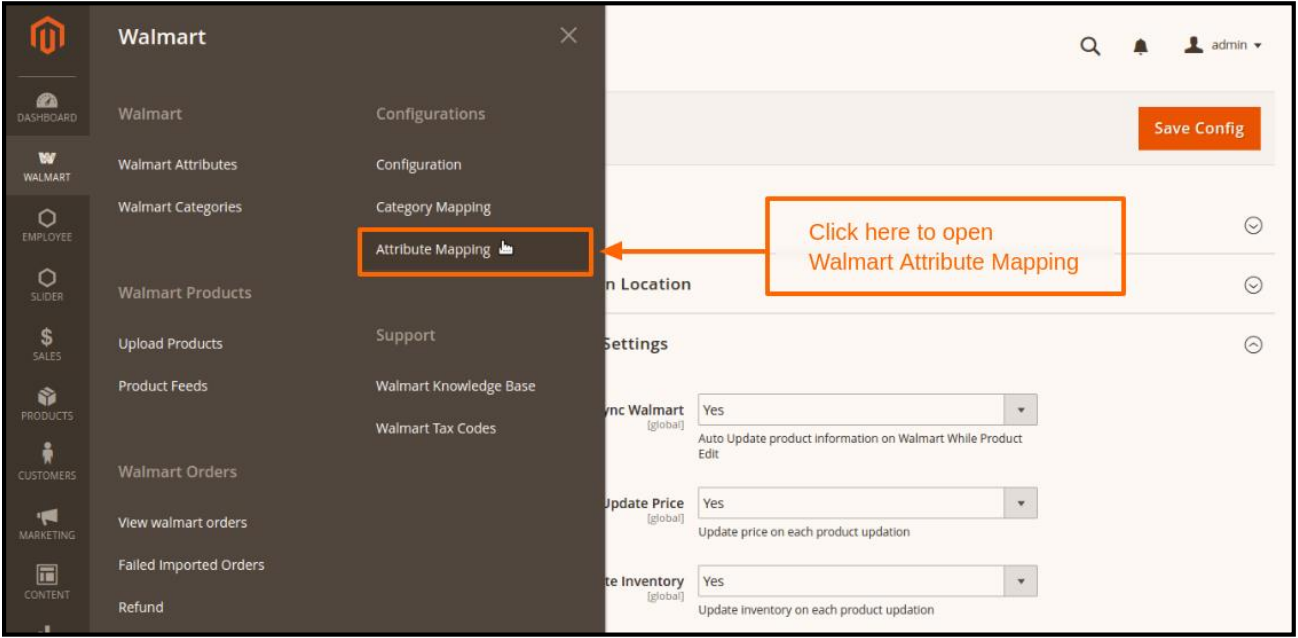

To map Walmart attributes in Magento 2 go to **Walmart > Configurations > Attribute Mapping. Walmart Attribute Mapping** shows the list of fields which is used to send Product Information on Walmart.

- Left side shows **Walmart Attributes** & right side shows **Magento 2 Product Attribute Code.**
- By default, the required attributes of Walmart are mapped to respective Magento 2 Attributes but admin can change the attribute for each & every field according to his/her need.

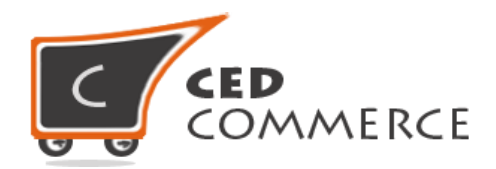

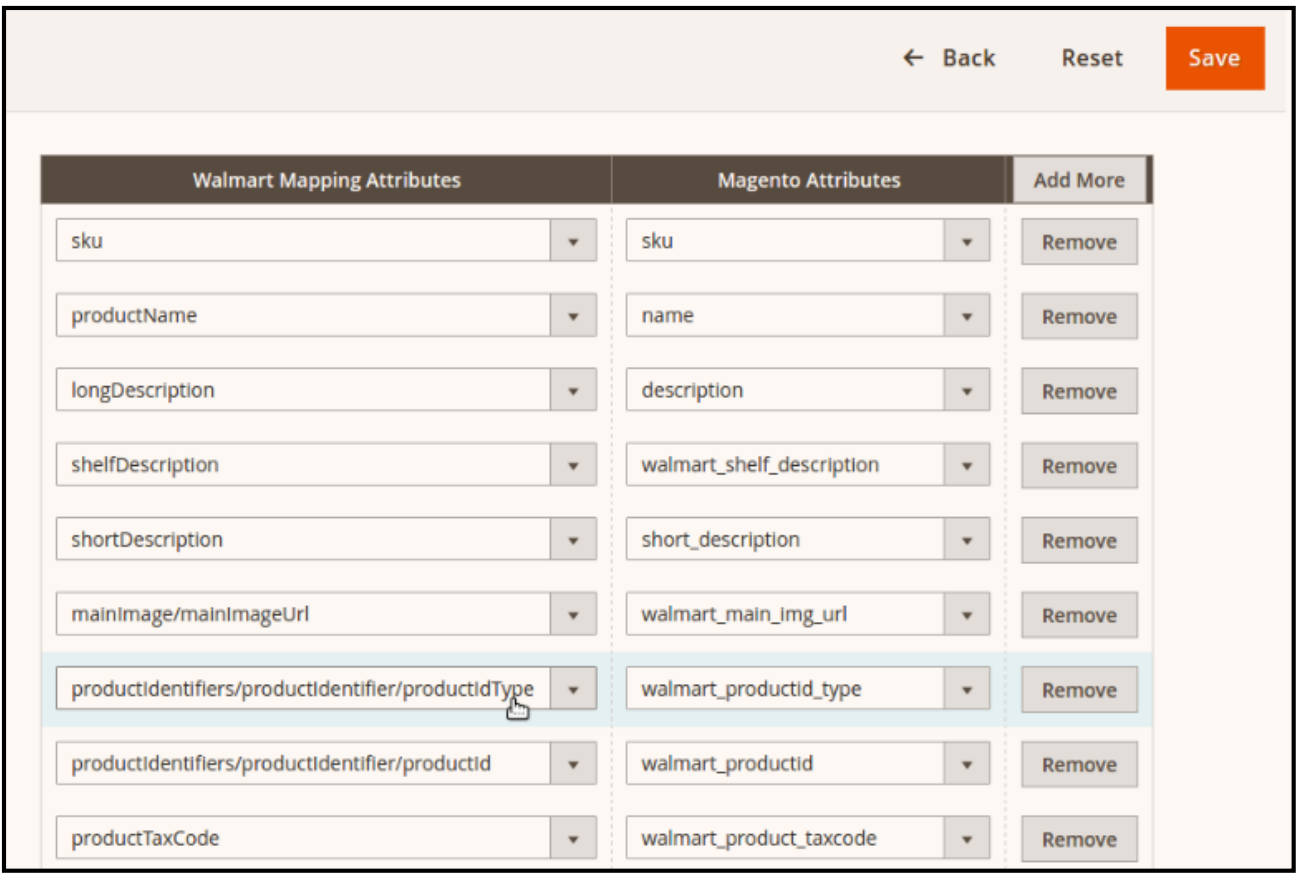

# <span id="page-13-0"></span>**FILL REQUIRED PRODUCT INFORMATION**

To upload a product on Walmart, go to **Walmart > Walmart Products > Upload Products.** If your mapped Magento 2 category has products, then those products will be listed in this grid.

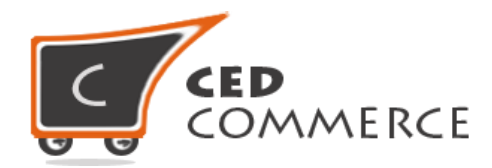

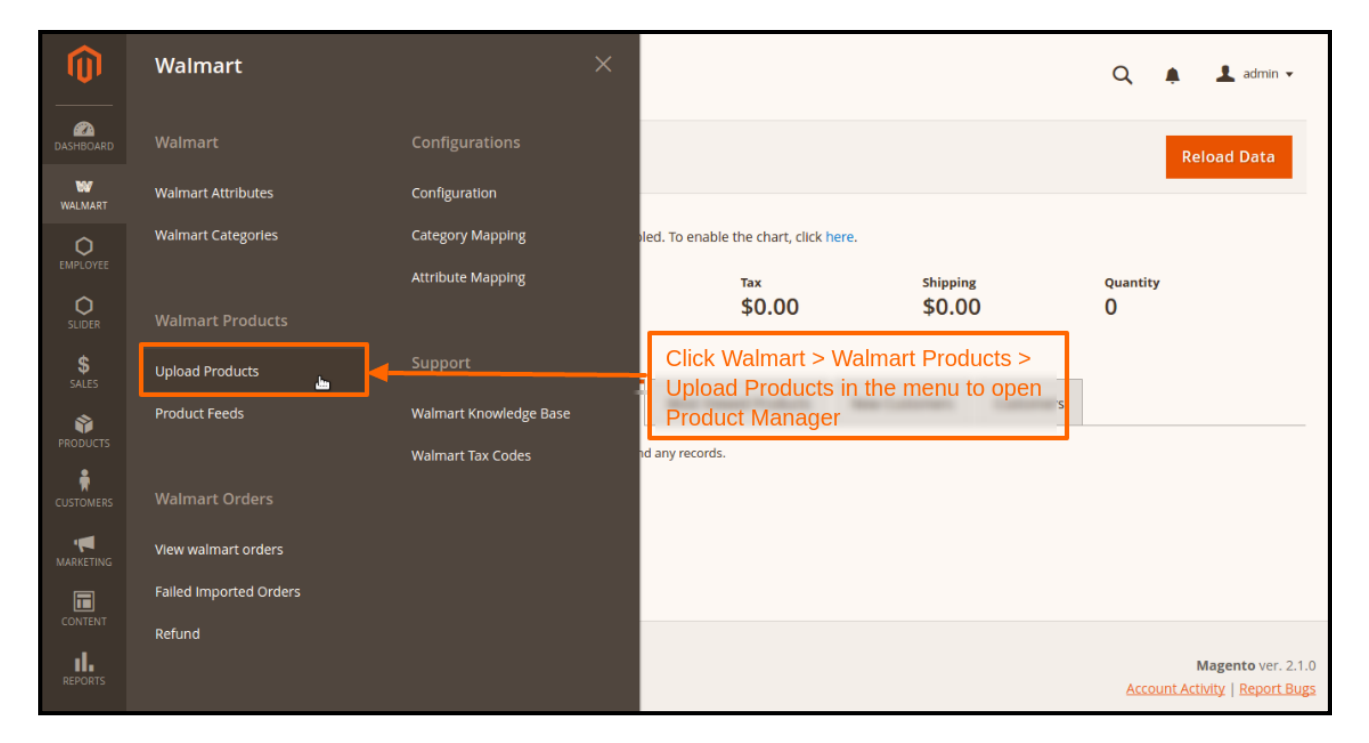

Now the admin is required to update the following information in each product which he wants to upload on Walmart by clicking on its respective **Edit** link. On the Product Edit page, please fill the critical information given below: -

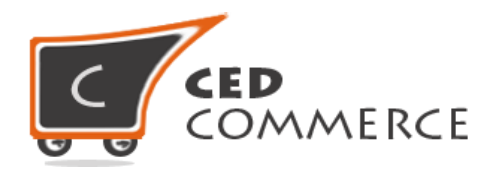

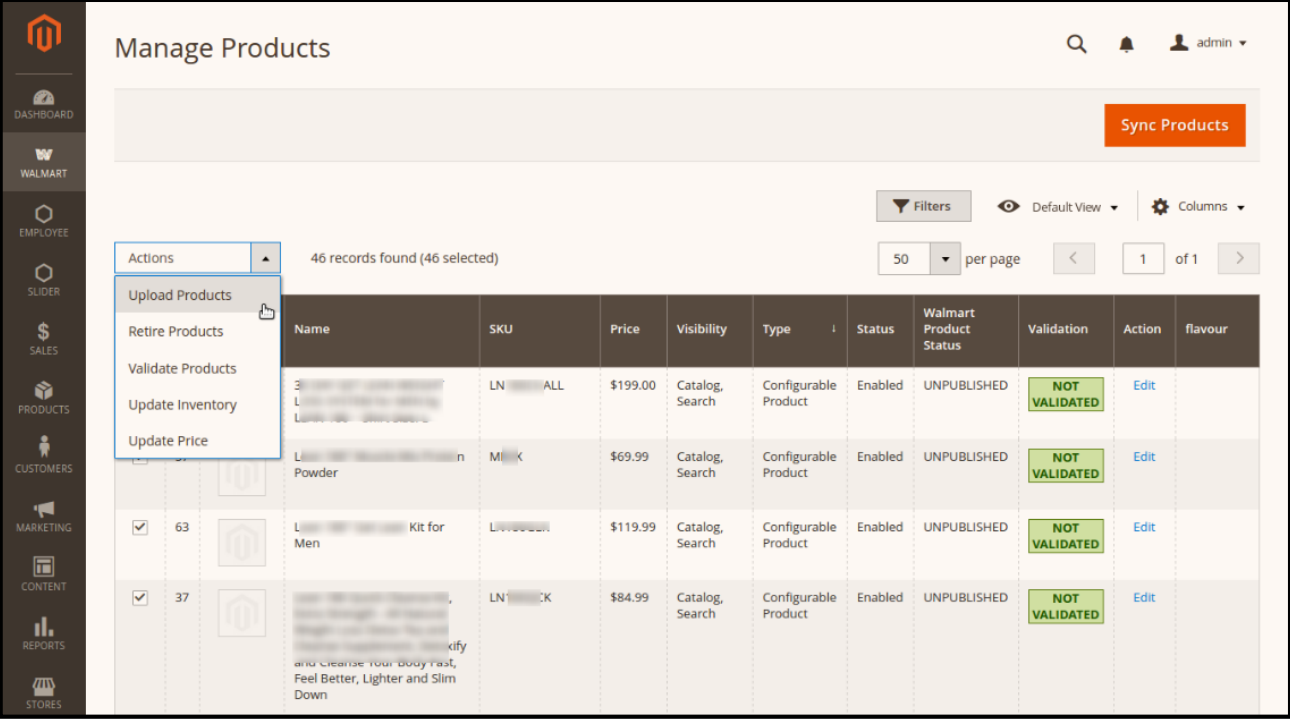

#### **Critical information for Simple product:**

**1**. The product must be assigned to any mapped **Walmart category**.

**2**. **Brand** information is mandatory to be given for each product which has to be filled in **walmart.com** tab on Product Edit page.

**3**. Each product must also have one of the following information: **UPC, GTIN, ISSN, ISBN or EAN**.

**4. Walmart Product Tax Code** should be provided or can be selected by clicking the required button.

**5.** Other than this, Walmart required fields have to be filled and product can be validated from **Walmart Sync > Walmart Product Validate** button.

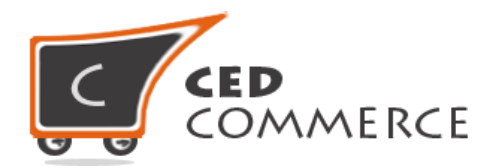

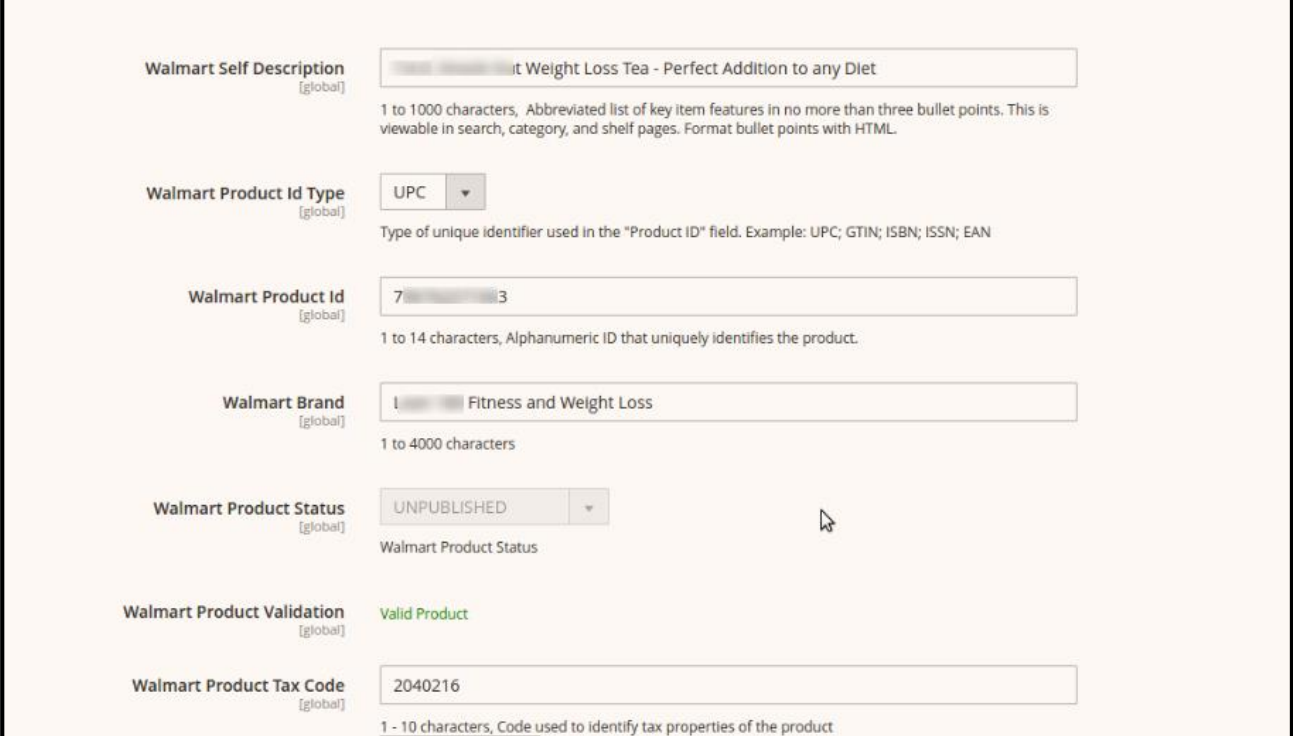

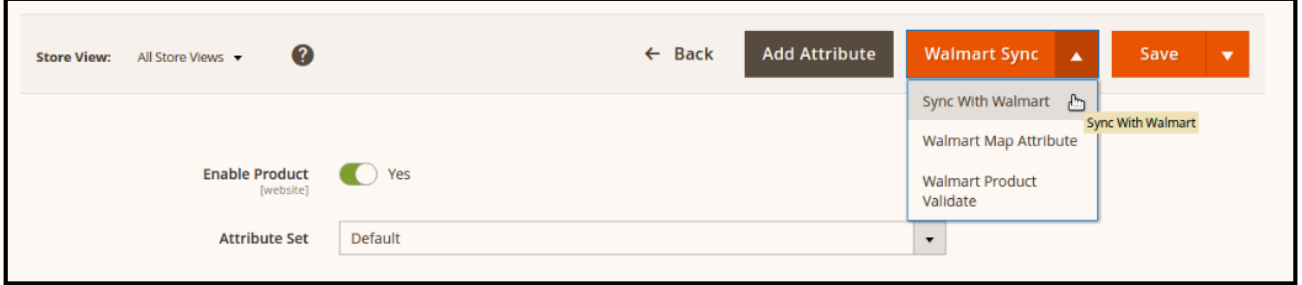

On Product Edit Page there exists a button "**Walmart Sync**" which can be used to synchronize all the updated product information of that particular product on Walmart.

#### **Upload Simple/Configurable Products**

Go to the **Walmart Product >> Upload Products** grid again. Selected products can be uploaded by using *Upload Products* option.

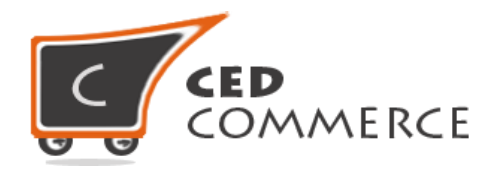

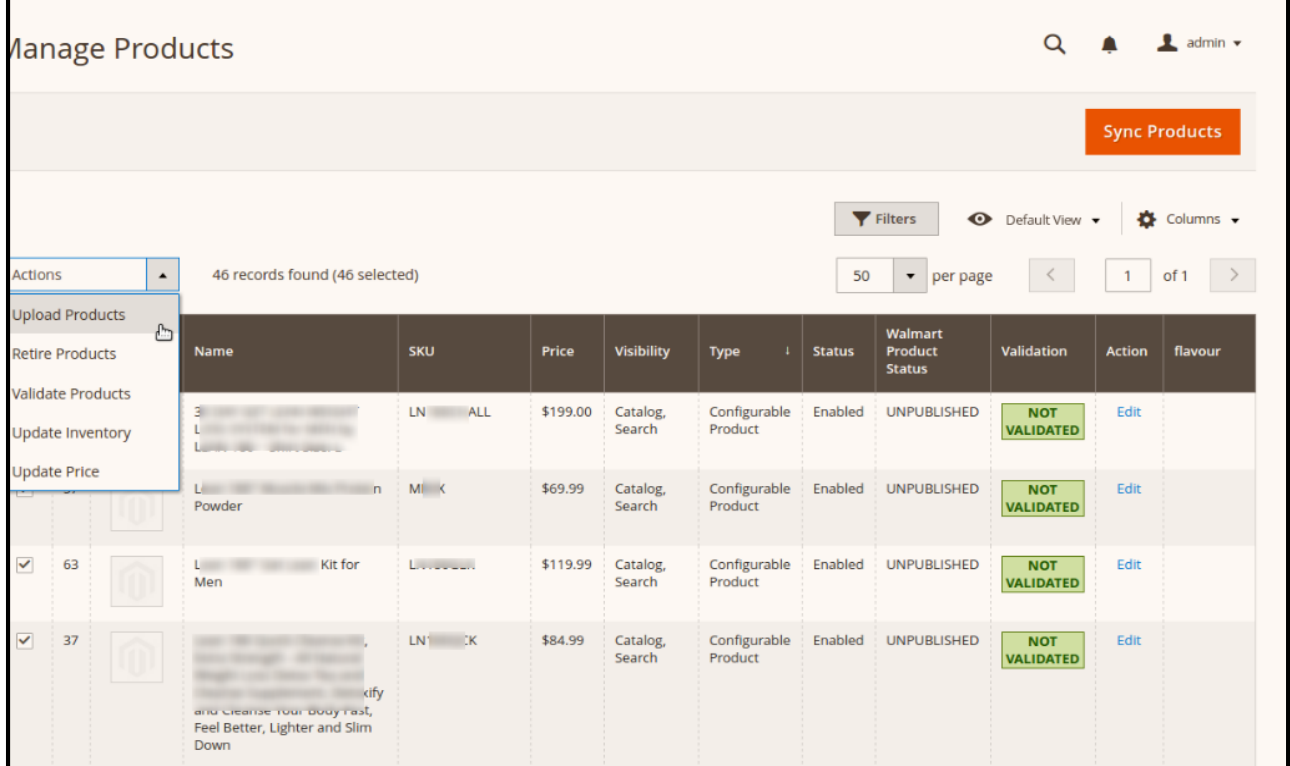

# <span id="page-17-0"></span>**CHECK PRODUCT/INVENTORY/PRICE FEEDS**

After Uploading the Product on Walmart or after Updating Inventory/Price we can check the status of feed from Product Feeds. To view the feeds status, go to **Walmart > Walmart Products > Product Feeds.**

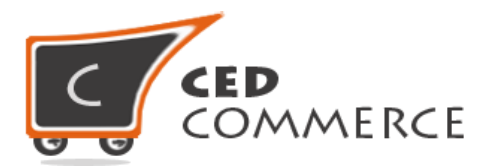

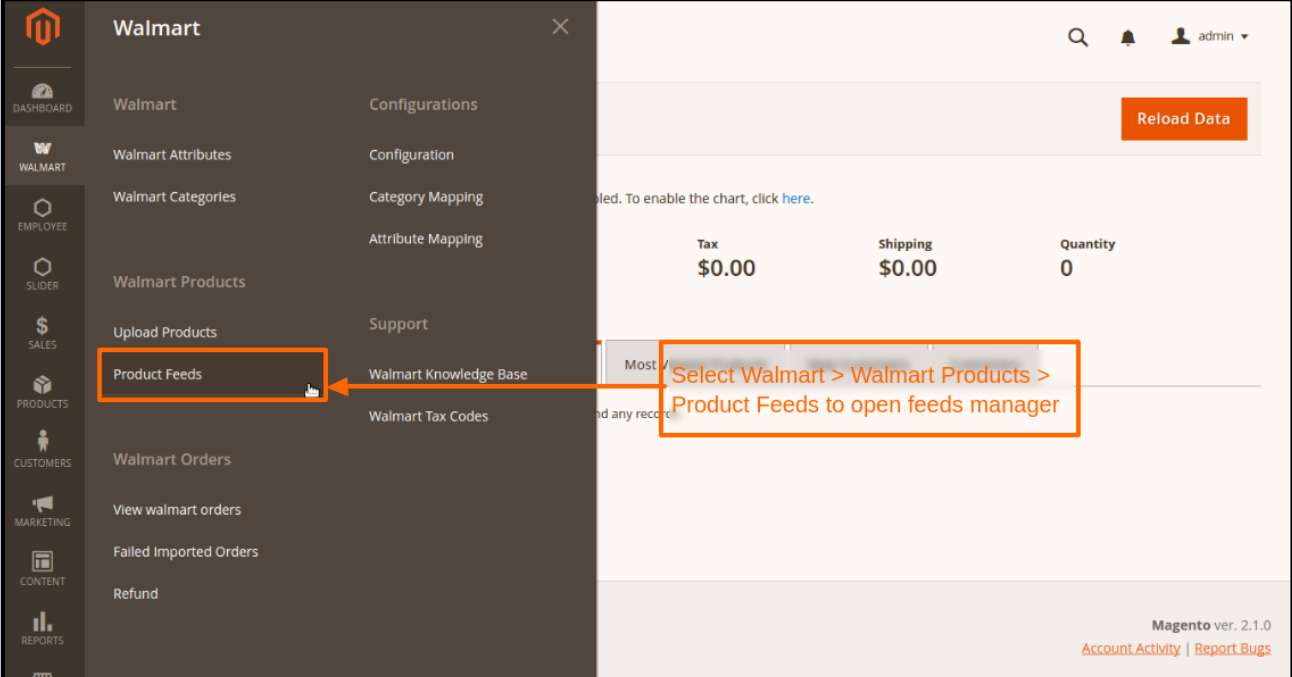

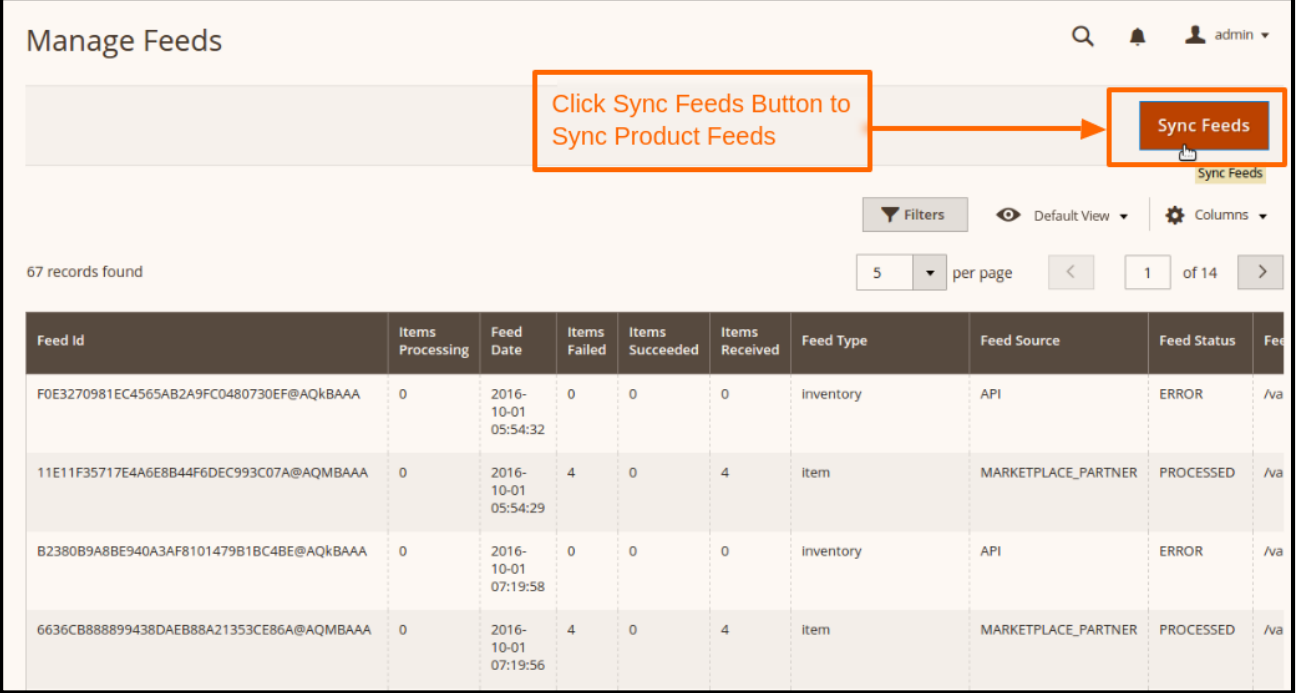

To synchronize the feeds between Walmart & Magento 2, click on the **Sync Feeds** button. The detailed error report can be obtained from Walmart seller panel by visiting **Feed Status** from left menu.

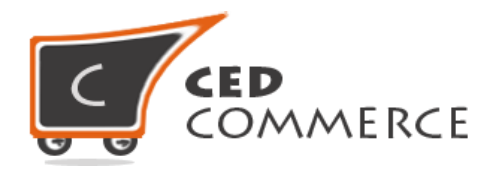

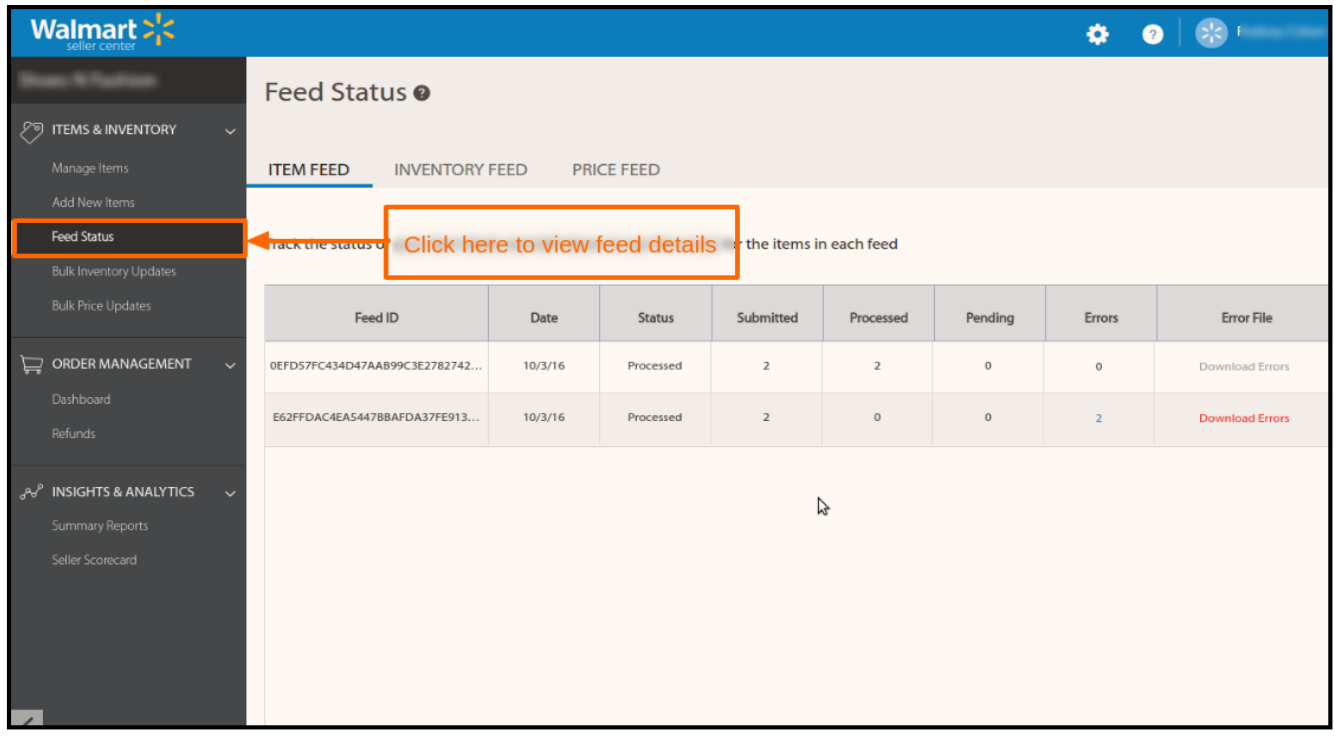

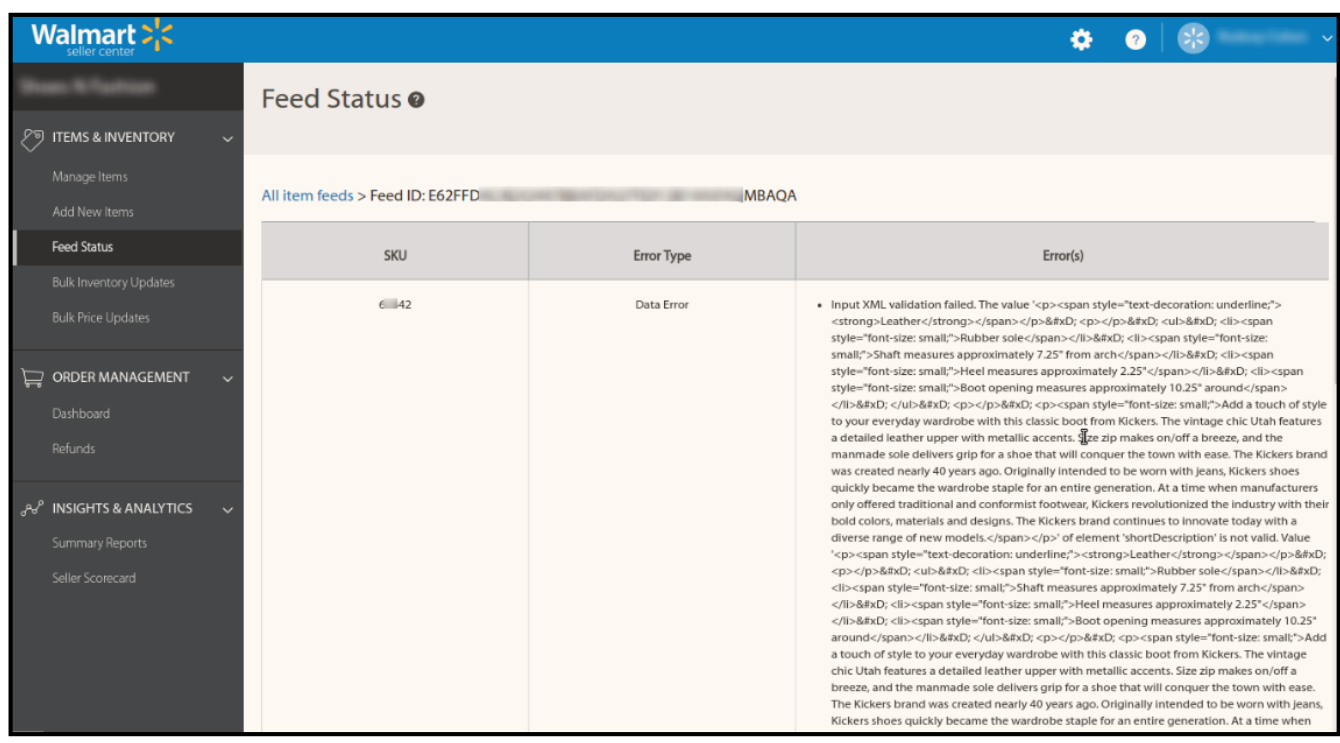

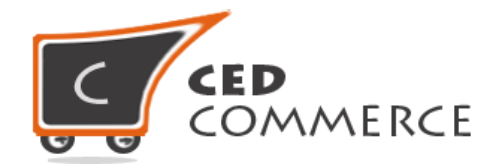

Click on the error link of the corresponding product to view the complete error. After rectifying these errors, the product needs to be uploaded again.

## <span id="page-20-0"></span>**IMPORT & ACKNOWLEDGE ORDER**

Merchant can generate **Test orders** by requesting **Walmart Seller Support** to **Run** Test **Order import & Acknowledge** feature**.**

**Steps for Order Testing from Seller panel are as follows:** 

**Step 1:** Go to the Seller Panel & click on the **Case Management** link. Create a ticket for test order generation for the already uploaded products.

**Note: Test Orders can only be requested until the seller is not live.**

**Step 2:** Now go to Magento 2 admin panel, **Walmart >> Walmart Orders >> View Walmart Orders** menu which will enlist all the order imported from Walmart.

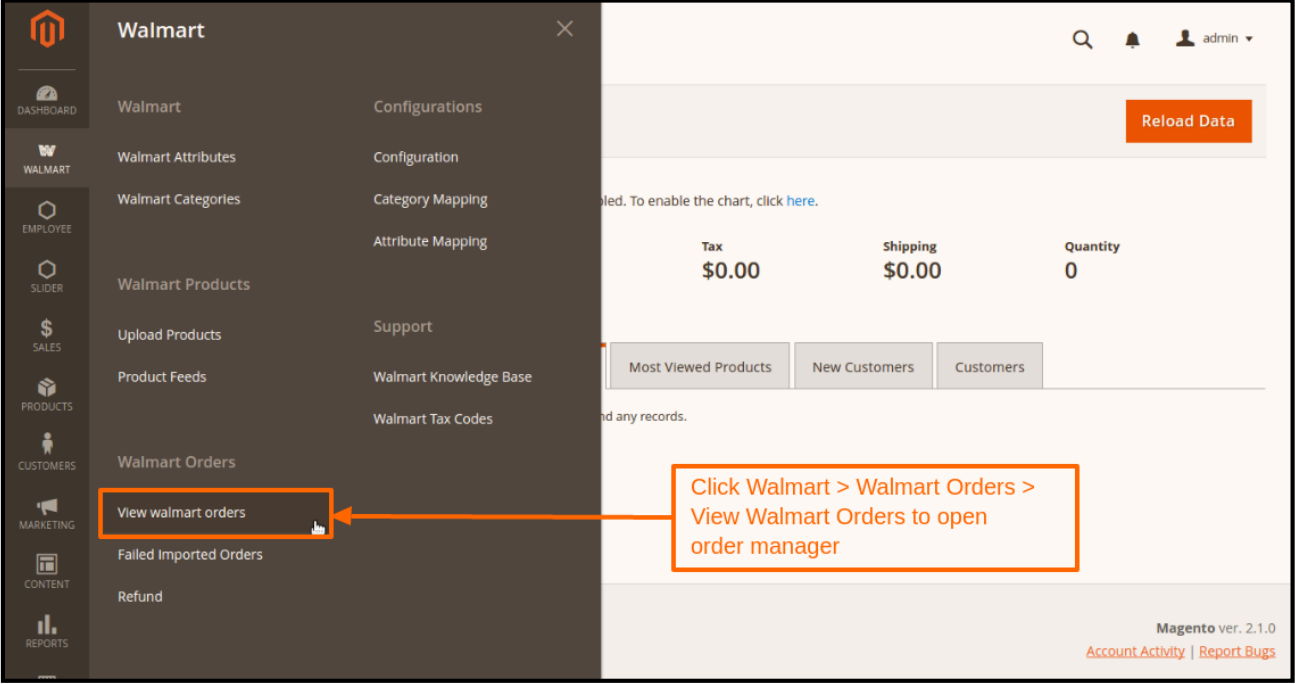

**Step 3:** Click on **Fetch Latest Walmart Order** button to import the order which is placed through **order generator** at **merchant Partner Panel** (please note orders are automatically imported via CRON in every 10 min):

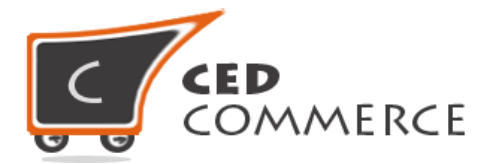

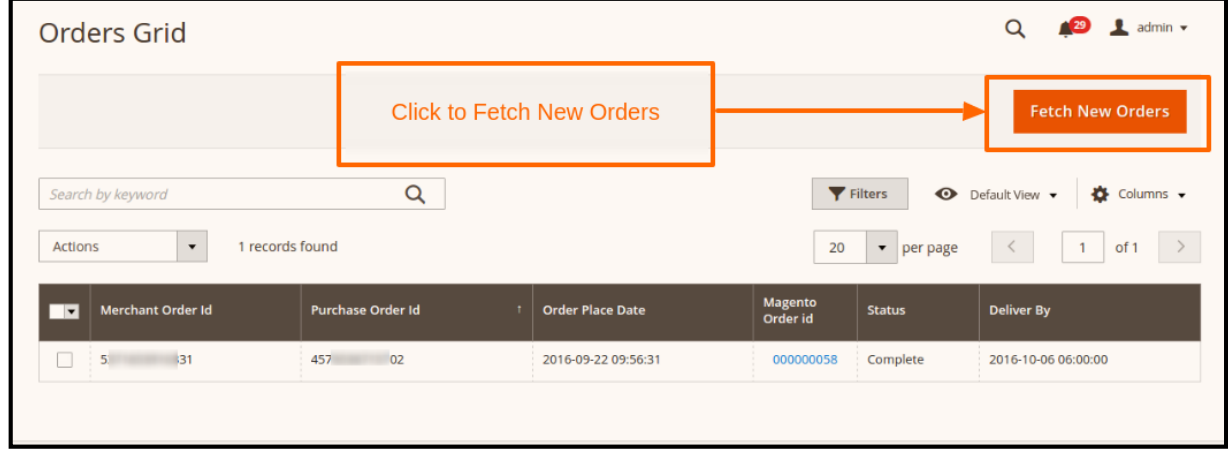

**Step 4:** If the order is imported successfully then, a new row can be found in the **Walmart Order Details** grid like in above image. The imported Walmart order is **00000058.** Now click on the order id to Acknowledge & Ship Walmart order.

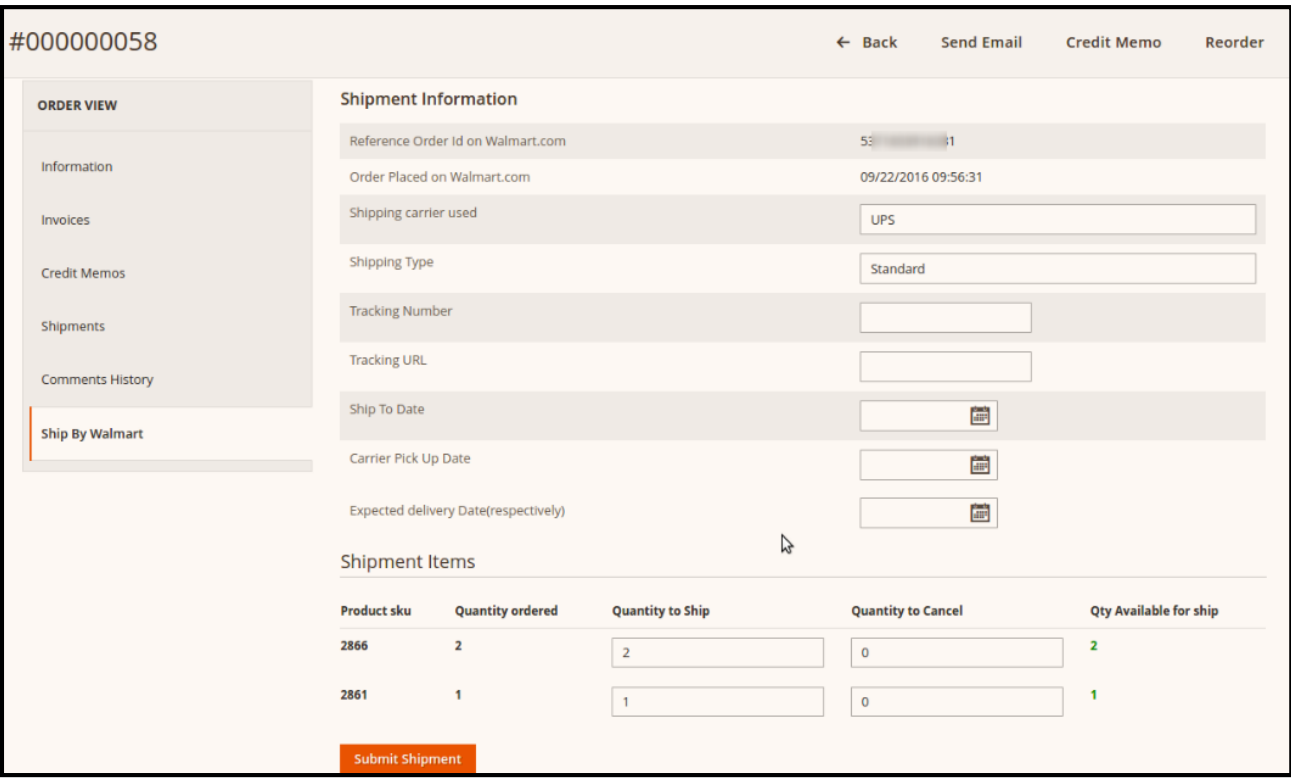

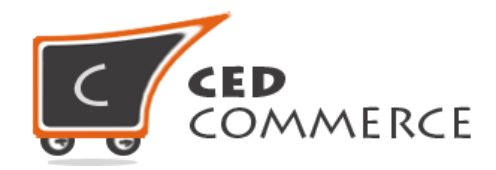

#### **Note:**

- 1. Orders will be **auto acknowledged** as soon as they are imported from Walmart.
- 2. If no Order is imported, then please check the Failed order log from **Walmart >> Walmart Order >> Failed Walmart Orders**.
- 3. Order will be **Auto Rejected** on Walmart at following condition:
	- **a.** When Walmart **Product SKU does not exist in Magento 2.**
	- **b.** When Product is **Out of Stock** in Magento 2.
	- **c.** When product is **disabled** in Magento 2.

#### **Note:**

 Orders imported from Walmart will use **Payment method** dependent upon the **System Configuration setting** of Walmart extension.

### **SHIPMENT & CANCELLATION OF WALMART ORDERS**

**Shipment of Walmart Orders** can be done from the **Ship by Walmart** tab on the Order view page. To cancel the orders fetched from Walmart, go to **Sales > Order** grid in your admin panel. Select the order to be cancelled and from the mass Action choose the **Cancel Order** option as shown below.

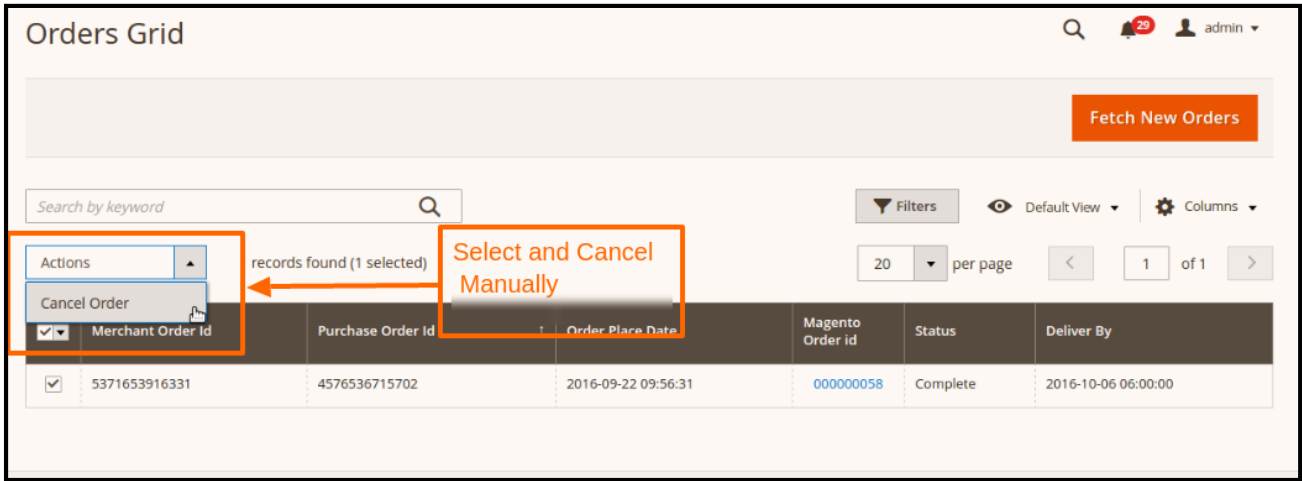

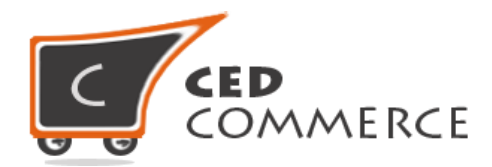

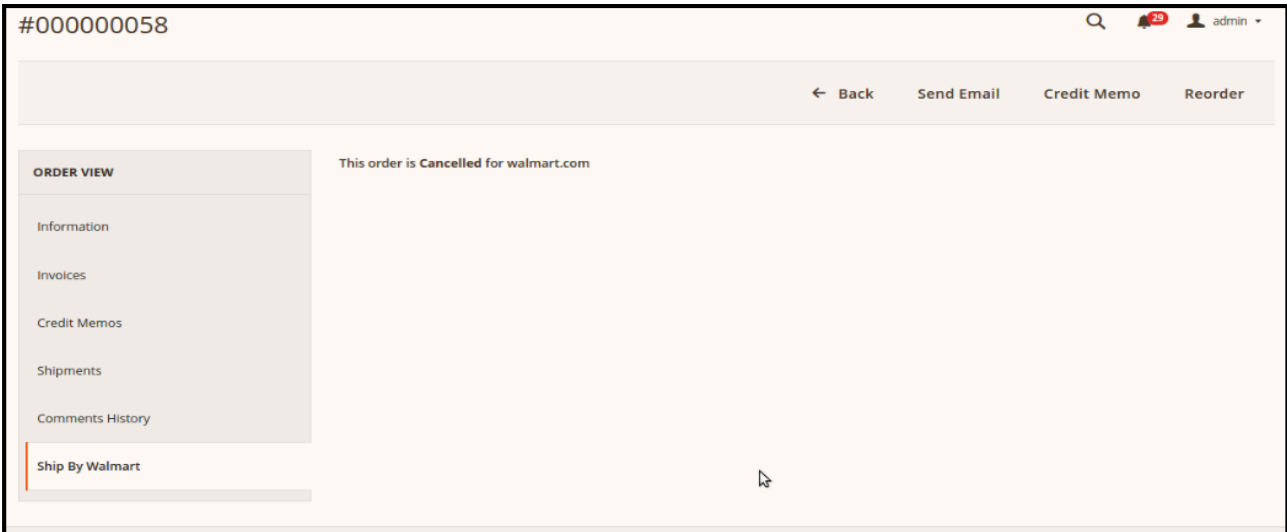

To ship the orders fetched from Walmart, go to Order View page, by clicking the Order Id link in the above grid. Navigate to **Ship by Walmart** tab. Here the merchant needs to enter the following things:

- **•** Tracking number (\*required).
- **Quantity to Ship** (\*required)

**How much quantity of any item the Merchant can ship? Its value cannot be greater than Qty Available for Ship.**

**Quantity cancelled (**by default 0**)**.

**How much quantity of an Item the Merchant wants to cancel** (i.e. reject to ship)?

**Note**: To perform **Shipment** & **cancellation of TEST ORDERS**, you need to set **Quantity to Ship: 0 Quantity to Cancel: 1**

- **Ship to Date** (\*required).
- **Expected Delivery Date** (\*required).
- **Carrier Pick Up Date** (\*required)

By clicking on **Submit Shipment** button,

- 1. Order **Shipment** will be send on Walmart.
- 2. Order **Invoice** and **Shipment** will be created automatically in Magento 2.
- 3. Order Status will change to **Complete** on Walmart.
- 4. The **status** of order will change to **Completed** into Magento 2.

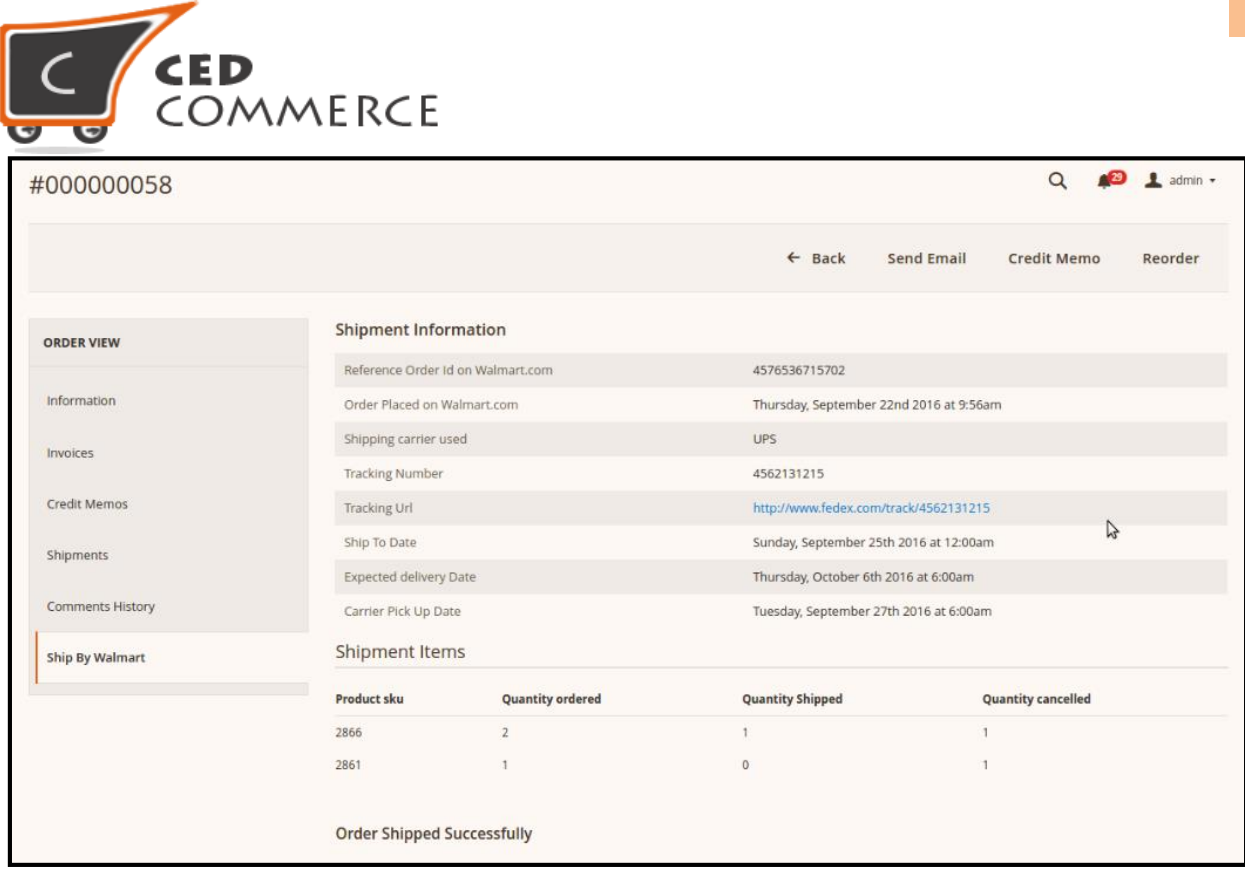

### <span id="page-24-0"></span>**SHIPMENT OF AN ORDER**

- Merchant can send **shipment of Walmart Order** for all the requested quantities of items that are ordered.
- Order status on Walmart will be **In-progress** if any item's shipment is **Pending** from Merchant's side.
- When the shipment of all the quantities of items is sent on Walmart then, the order status will change to **Complete** on Walmart.

### **Merchant can also cancel the whole Order by putting "Quantity to Cancel" field value equal to the "Qty Available for Ship"**.

**Example**: If the merchant wants to **cancel** the Walmart order at the time of Shipment, he can do it by setting "**Quantity to Ship**" value **0 &** "**Quantity to Cancel**" **value** equal to the "**Qty Available for Ship**" for each & every item of an Order.

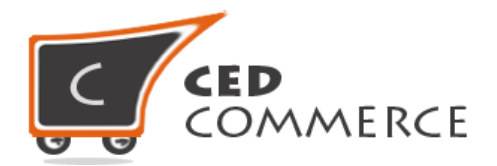

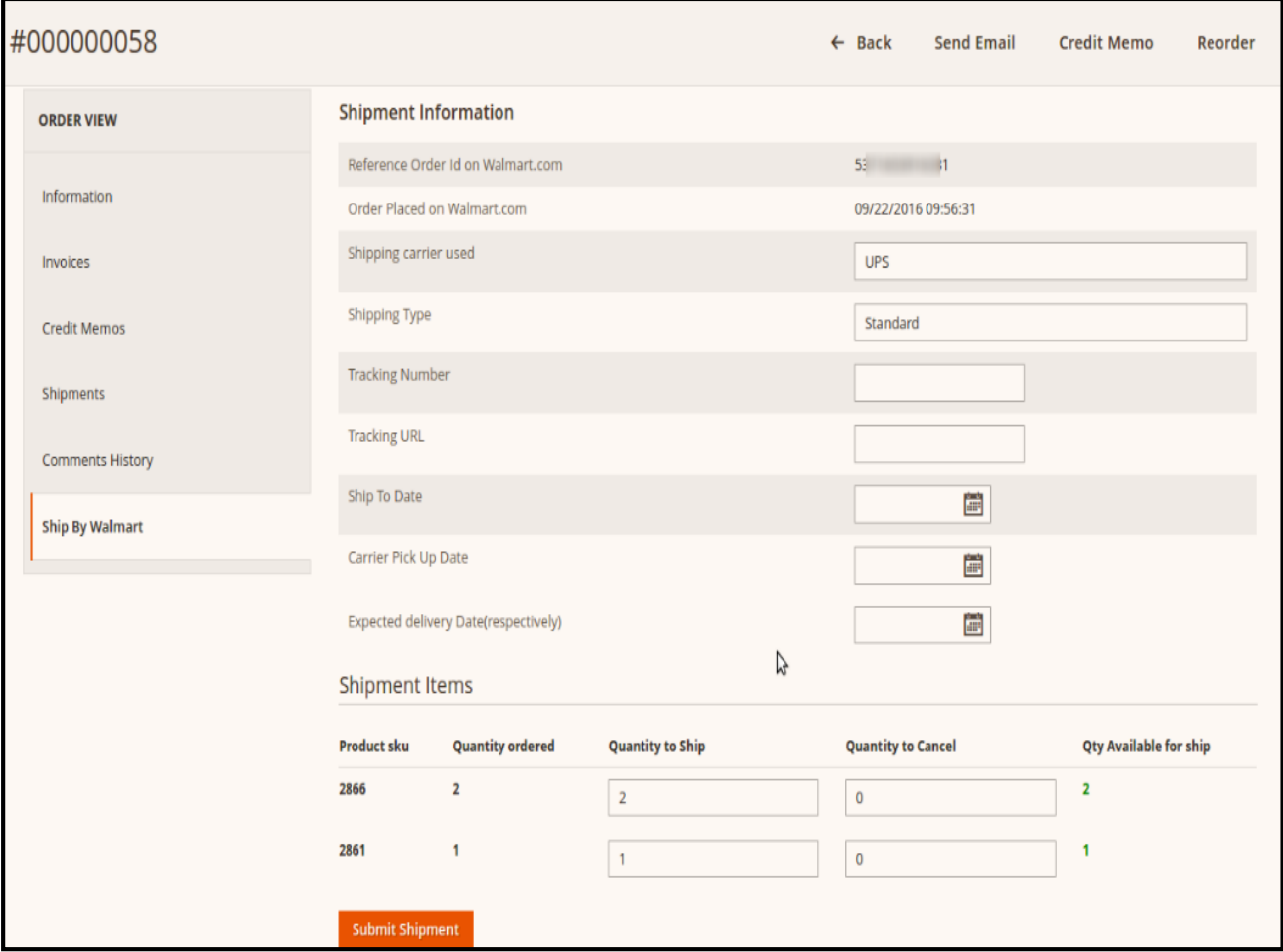

#### **Note**:

- **Cron Schedule** will fetch the **latest order** on Walmart in **every 10 minutes**.
- Whenever the latest orders are imported from Walmart, a **Notification appears** in the **Admin panel's notification area** for those orders and they get **Auto-Acknowledged** as soon as they are imported in your Magento 2 admin panel.
- As per **Walmart's Policy,** orders should be acknowledged within **60 minutes** of Window time.
- If **No Order is imported,** then please check **Failed Walmart Orders.**
- According to Walmart, they prefer **FILL OR KILL Order fulfillment policy** system. If the order cancellation rate goes beyond their expected range, then the **Merchant Account** will be **closed.**

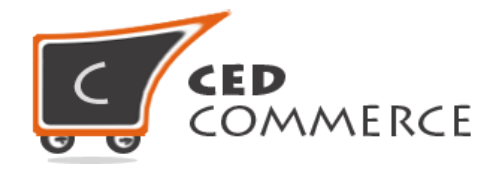

# <span id="page-26-0"></span>**FAILED WALMART ORDERS**

List of Failed Walmart Orders can be viewed by selecting Walmart > Walmart Orders > Failed Walmart Orders from the Walmart menu. Order**s** cannot be imported from Walmart due to the following conditions**:**

- If any product in the Walmart Order is **Out of Stock** in Magneto 2**.**
- If any product in the Walmart Order is **disabled** in Magento 2.
- If any Product **does not exist** in Magento 2 or is **deleted from Magneto 2** after uploading on Walmart.
- If the **selected Payment Method** in Walmart **System Configuration Setting** is not available in Magento 2.

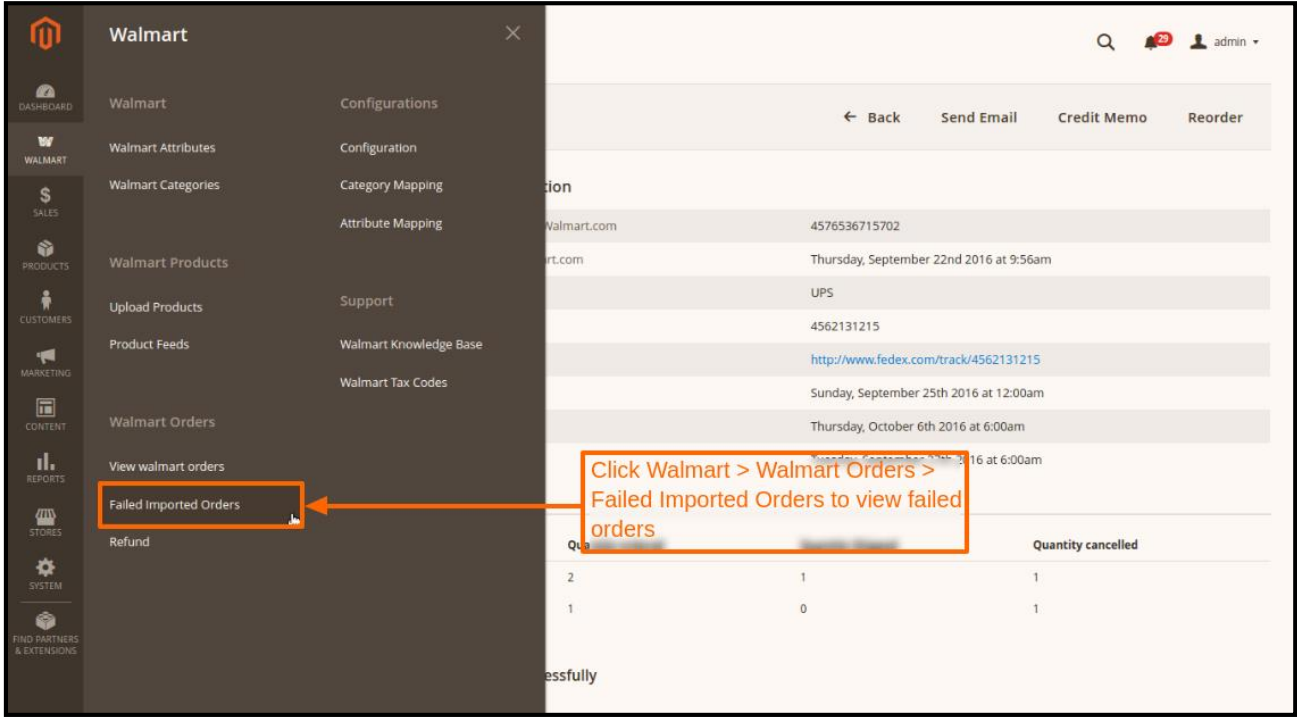

This section displays the failed orders with their order id and the reason for their failure.

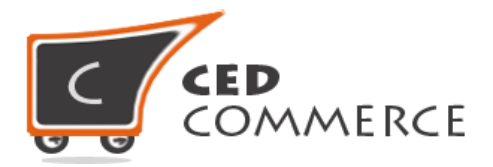

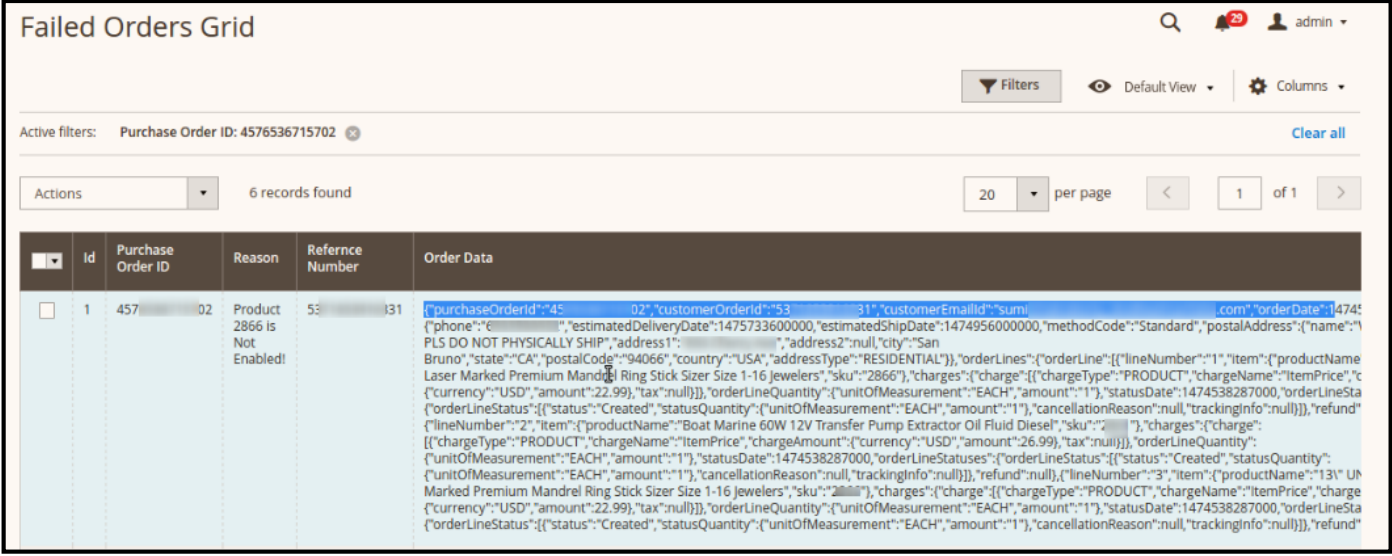

### **SELECTED/BULK PRODUCT UPLOAD**

To upload a Simple product, go to **Walmart > Upload Product > Manage Products Grid.** Select the products to be uploaded, followed by selecting the "**Upload Products**" option from the **Action dropdown** and click on the **Submit button**.

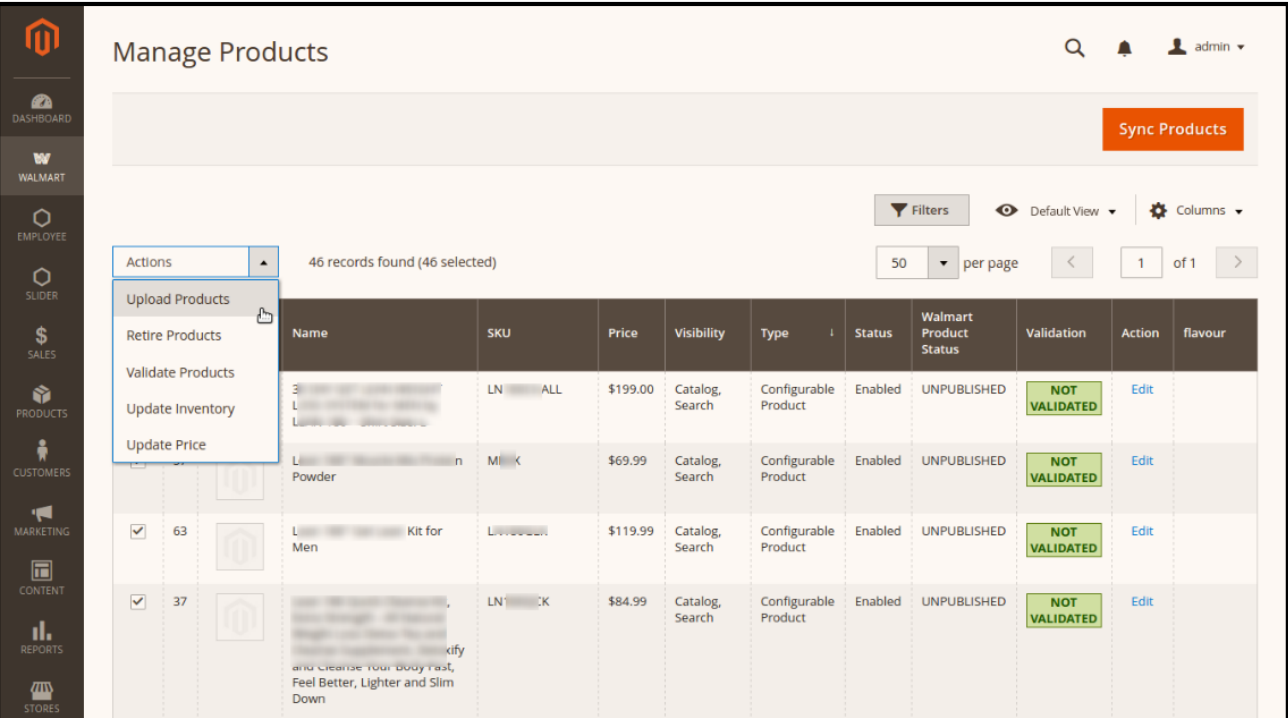

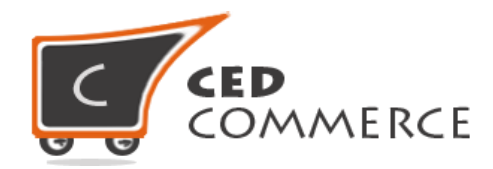

Click the **Validation link** of that product to get the validation errors for Walmart, if any. If the validation link is of green color, it means the product is ready to upload.

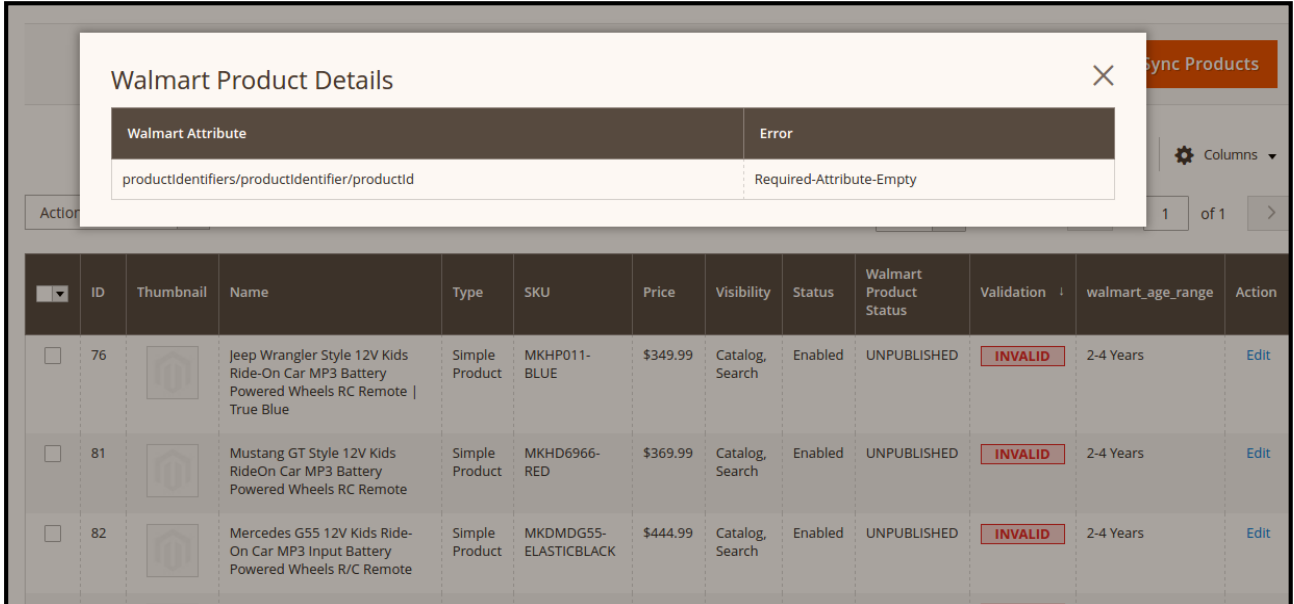

### **SELECTED/BULK PRODUCT RETIRE**

Walmart.com provides the ability to retire the uploaded product. If a merchant wants to retire his uploaded product at any time after successful upload, then it can be easily done by following the steps given below.

- Select the product from the product panel by selecting the checkbox.
- Select the **Retire Products** option from mass Action dropdown and click *Submit* button.
- That product will be retired successfully and its status will change to Unpublished.
- This product will be unpublished on Walmart as well and it will not appear on walmart.com for purchase.

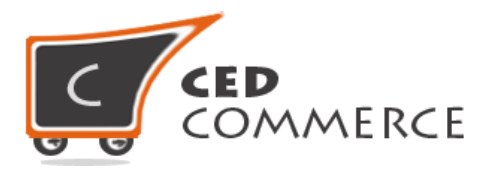

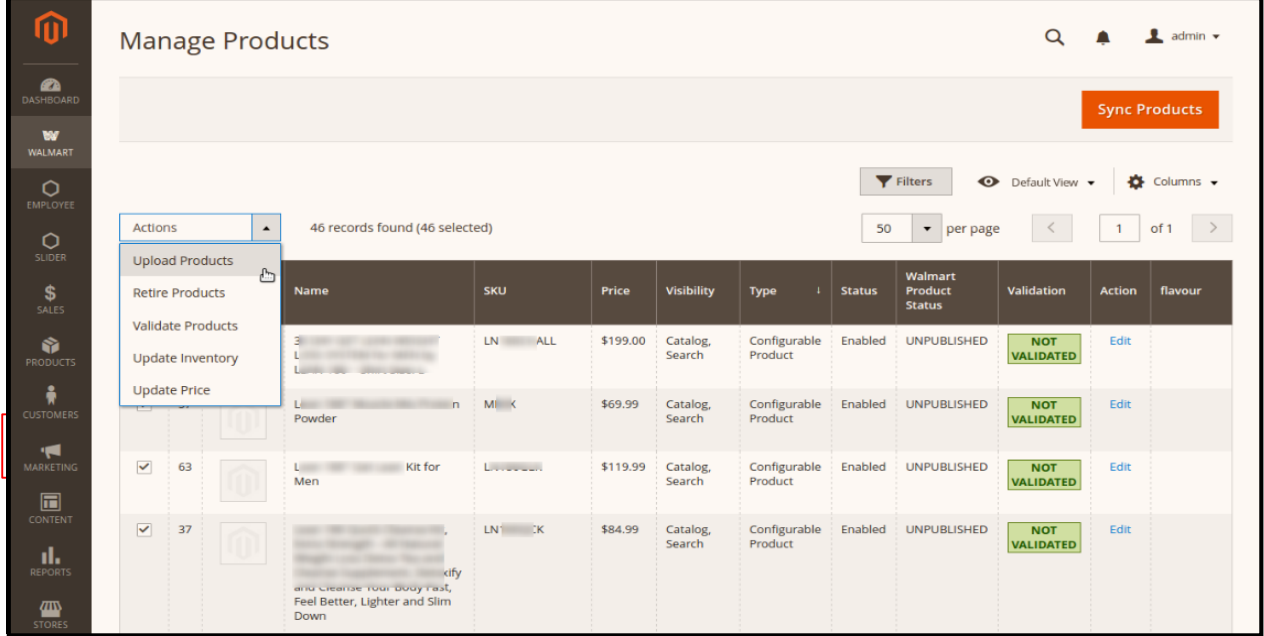

### **SELECTED/BULK PRODUCT REPUBLISH**

Walmart.com provides the ability to **Republish retired** products.

- Select the **retired** product and then select *Upload Product* option from the Action dropdown and click on the *Submit* button.
- The selected product will be available again for purchase on walmart.com.
- Merchant can **retire** or **Unpublish** multiple products by selecting them using checkbox.

### <span id="page-29-0"></span>**WALMART REFUND**

If a customer returns the product/order directly to the merchant without the involvement of walmart.com, then the merchant needs to send a request on walmart.com for completing this type of return. To manage this type of return there is a panel '**Walmart** *Refund'*.

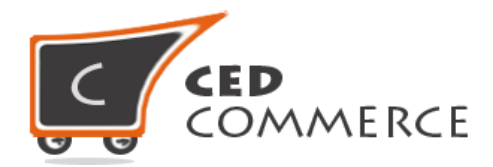

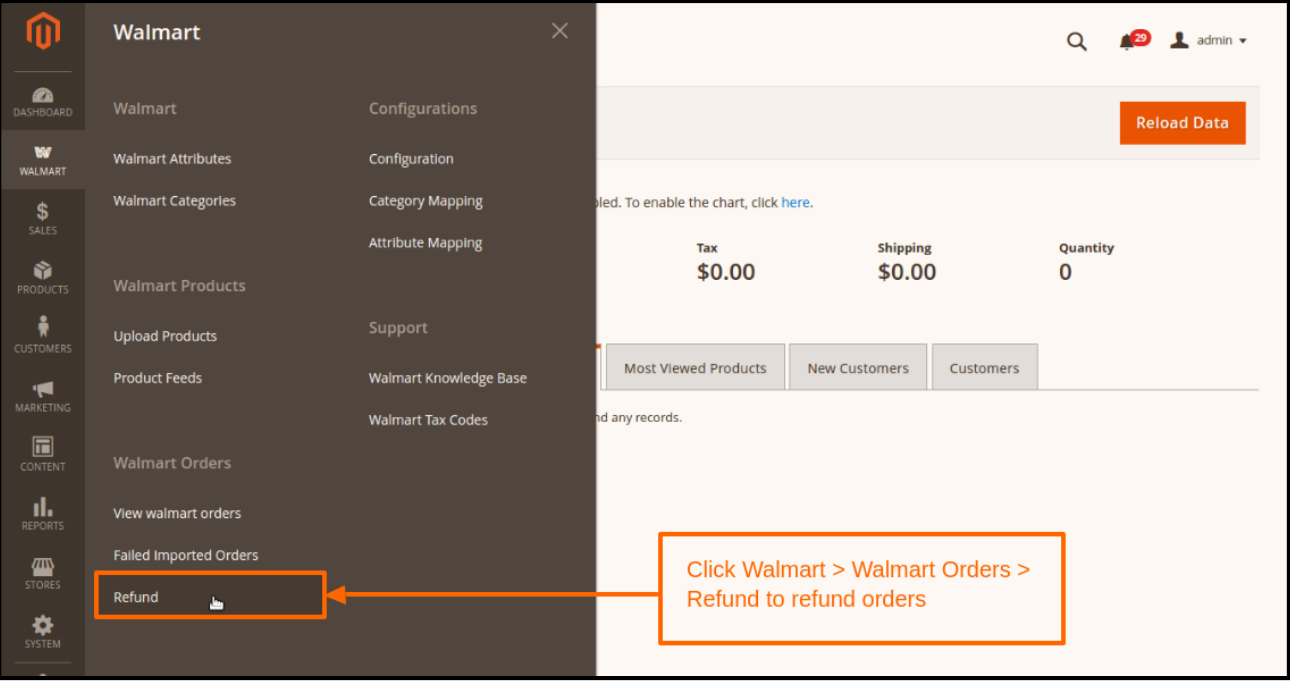

 If any walmart.com product will be returned directly to the merchant, then to complete this return the merchant needs to create a new refund by clicking on '**Add** *New Refund'* button.

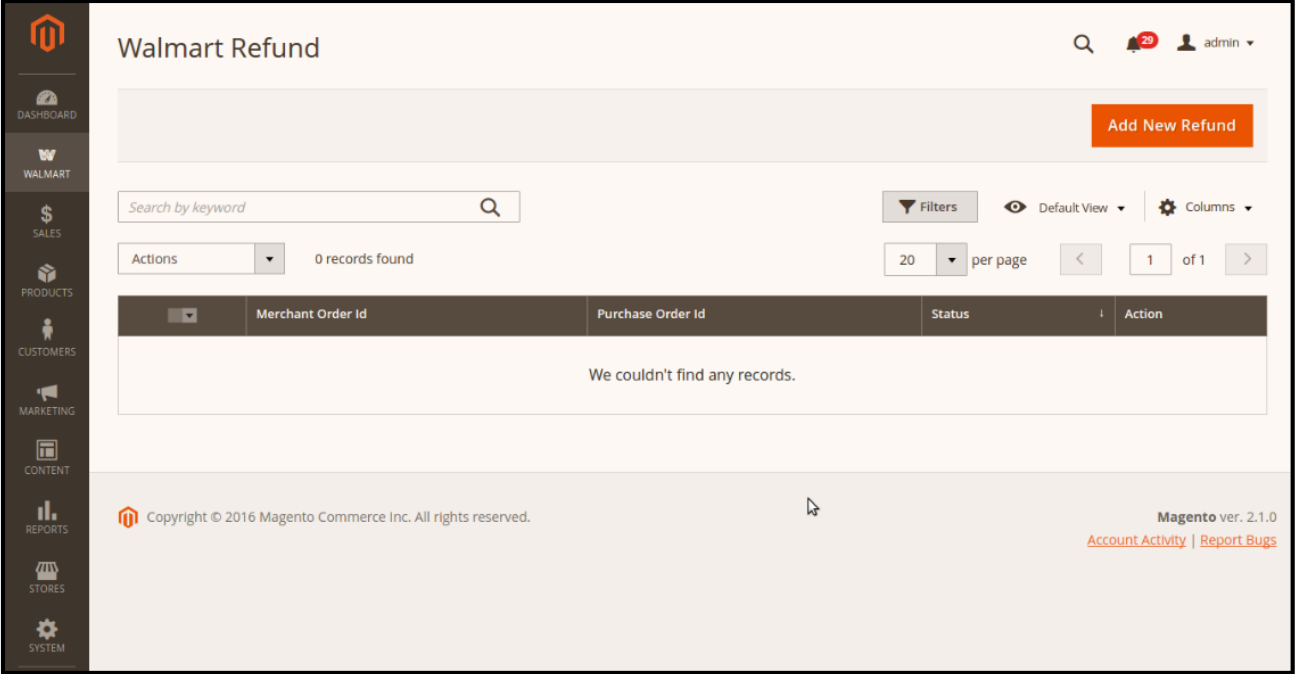

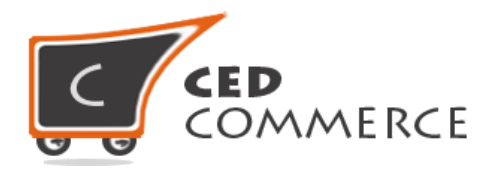

- Enter the merchant order id in the required field. The respective order details get displayed item-wise in the new section (s) that gets listed below.
- Click on the "**Add**" button adjacent to the SKU tab to display the form shown below.

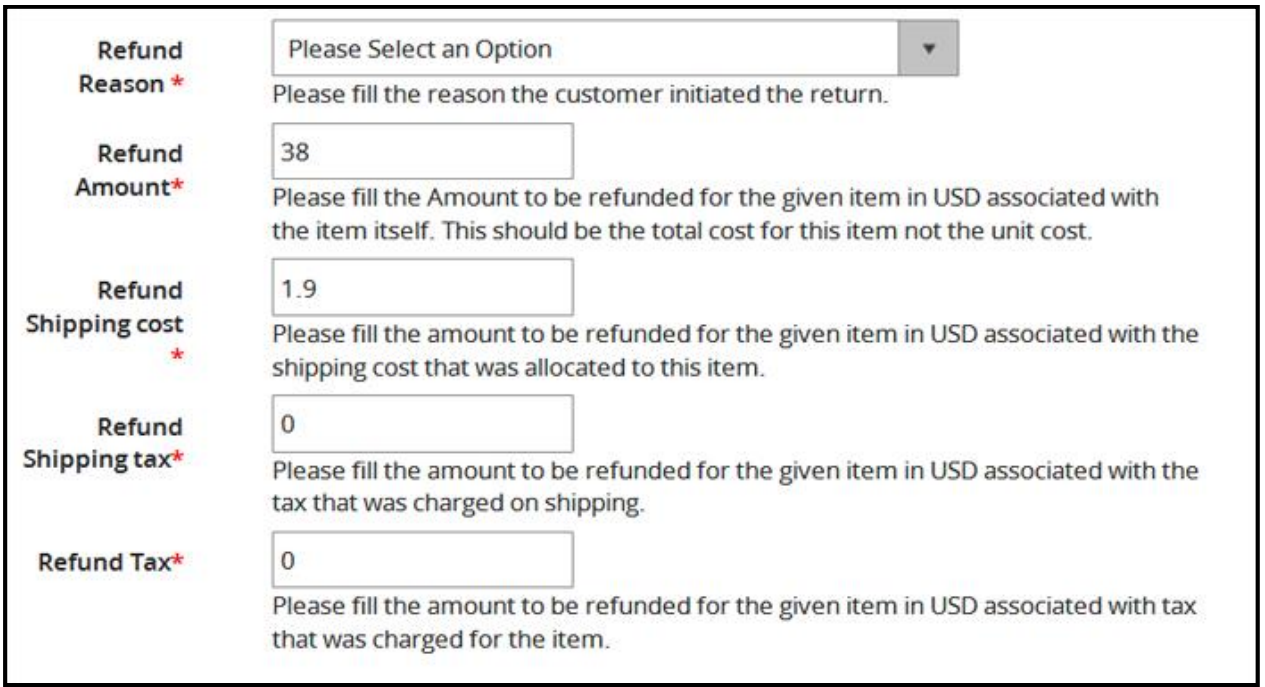

- **Refund id:** Refund id that the merchant will get from walmart.com.
- **Refund Merchant Id**: Merchant id of the merchant.
- **Order item id**: Item id that has been ordered.
- **Qty Requested:** Total items ordered in the current order.
- **Qty Already Refunded:** Items which have been already refunded to the customer.
- **Qty Available for Refund:** Number of items which can be refunded.
- **Qty Returned:** Total quantity returned by the customer (should be <= shipped qty).
- **Qty Refunded**: Qty which the merchant wants to refund (should be <= returned qty).
- **Refund tax:** Tax applied on the products returned.
- **Refund Amount:** Amount that Walmart has to return to the customer.
- **Refund Shipping Cost:** Shipping cost applied on the returned product.
- **Refund Shipping tax:** Shipping tax applied on the returned product.
- **Refund Feedback**: Merchant's feedback about the returned product.
- **Refund Reason:** Reason why customer has returned the product.

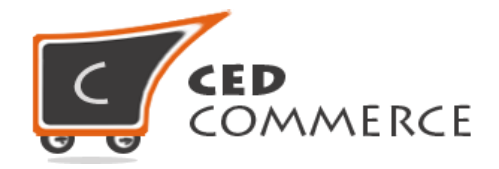

## <span id="page-32-0"></span>**KNOWLEDGE BASE**

To clarify your doubts, a knowledge base link has been provided so that you can view the FAQs, understand the working of the extension properly and get the answers to your questions.

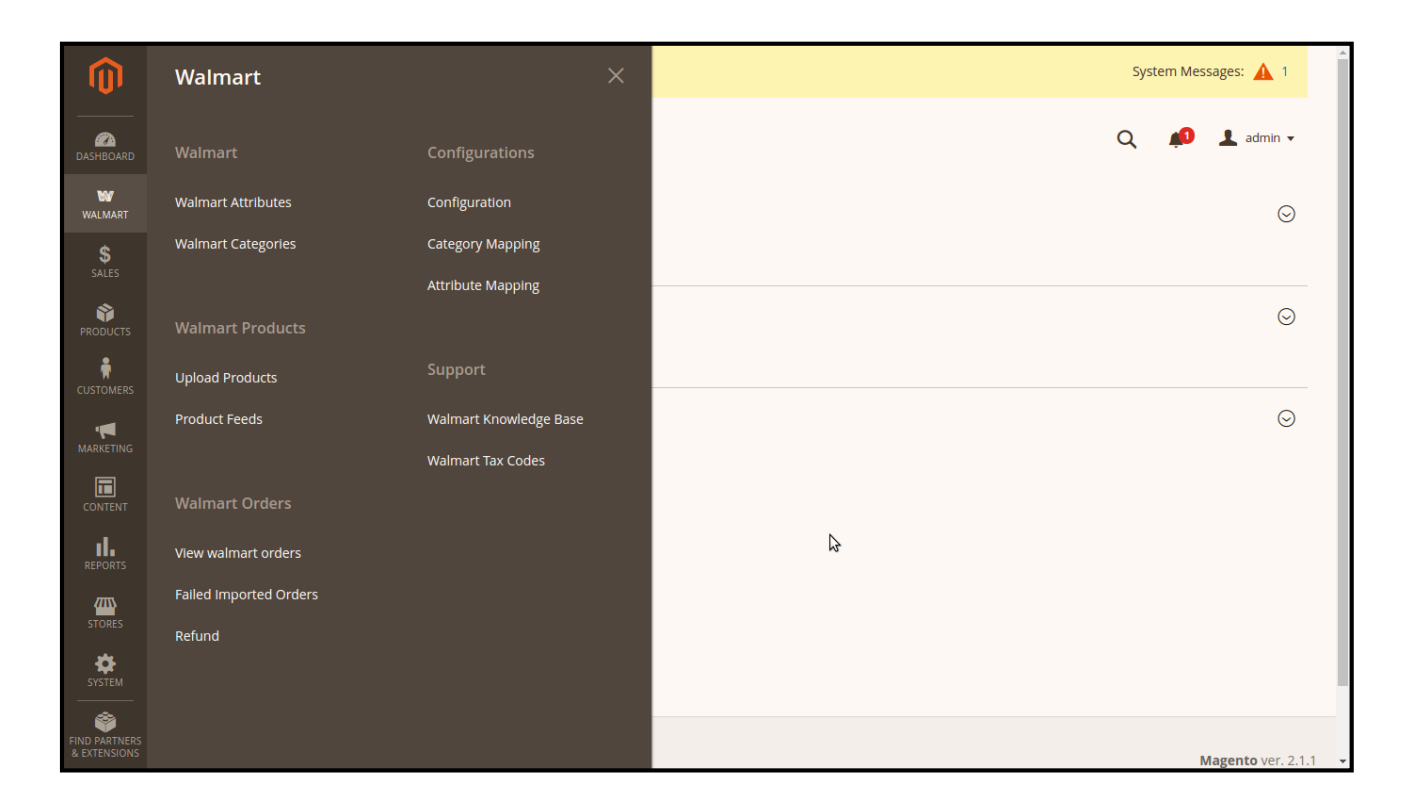

To view the FAQ, go to **Walmart > Walmart Knowledge Base**. Here you will get link to FAQs, user manual and videos related to the extension to provide you practical demonstration of the module.

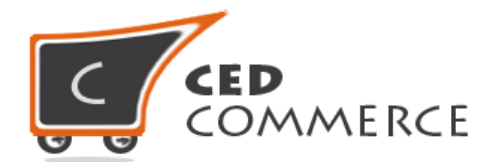

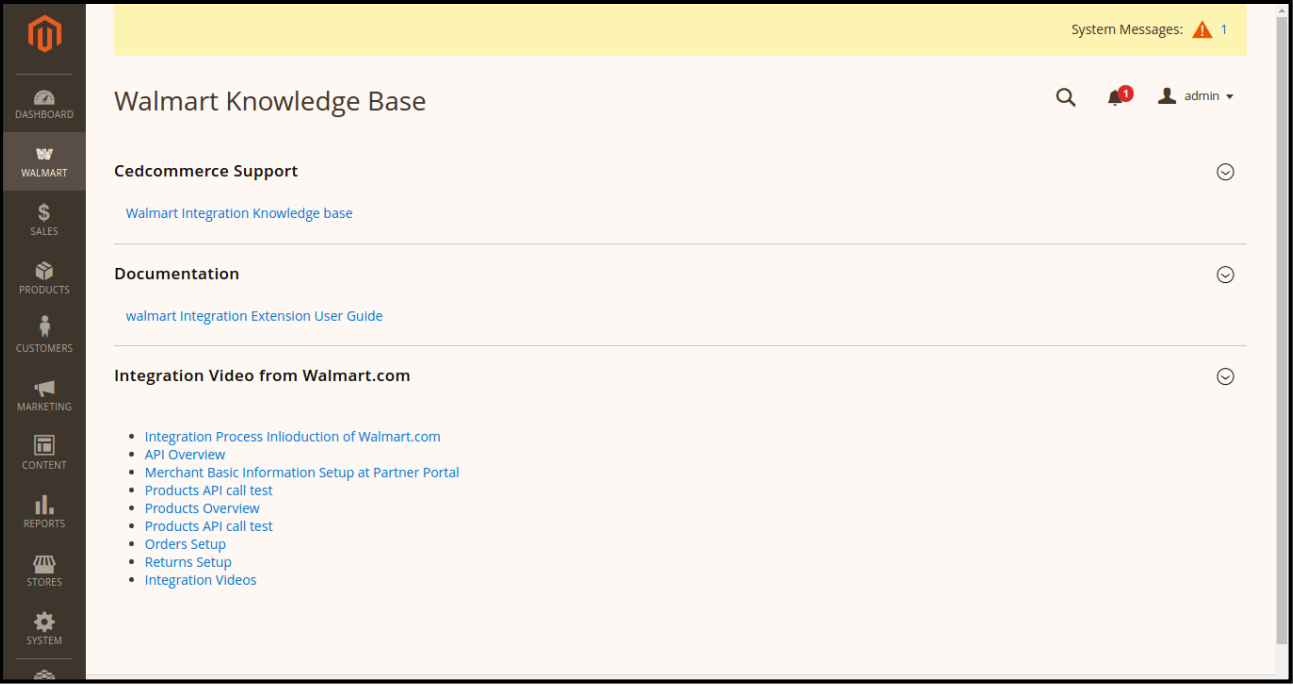

## <span id="page-33-0"></span>**CRON STATUS**

The updated status will be reflected (visible) as follows:

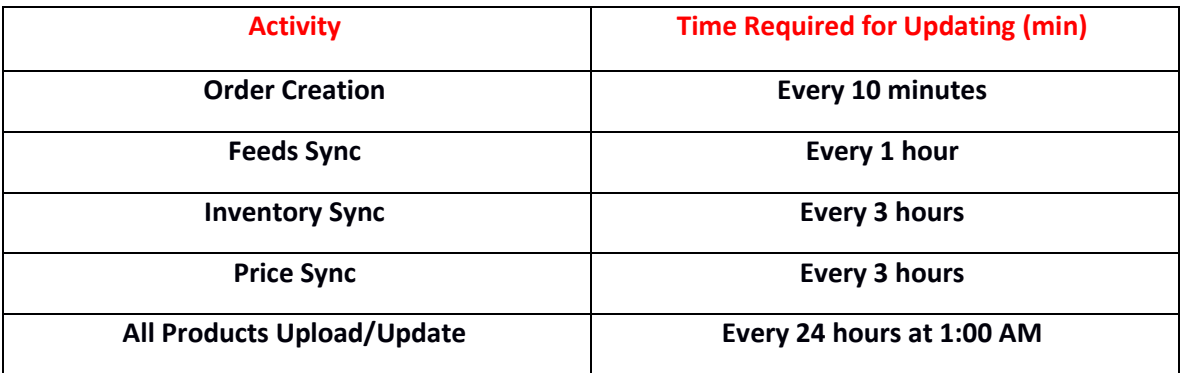

### <span id="page-33-1"></span>**SUPPORT**

If you need support or have questions directly related to WALMART-MAGENTO 2 INTEGRATION, please use our Online Message Form to contact our support team or send us an email at [support@cedcommerce.com.](mailto:support@cedcommerce.com)

> Best Regards, CedCommerce Team